# **BIGPOS** CAFÉ ver.

### **POSBANK SOLUTIONS SW연구소**

ⓒ Copyright POSBANK SOLUTIONS Co.,Ltd. The information contained here is subject to change without notice.

> **POSBANK® SOLUTIONS**

**목차**

- 실행-최초실행
- 메인화면 -영업시작 -원격지원 -반품 -설정 -종료
- 광고화면
- 주문화면

-일반메뉴 /세트메뉴

- 알림톡
- 회원조회

▪ 결제-단일/분할결제 -신용카드 결제 -스탬프쿠폰 결제 -쿠폰 결제 -선불카드 결제

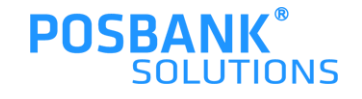

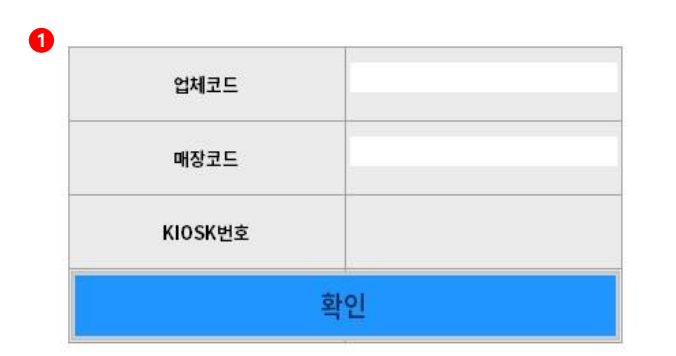

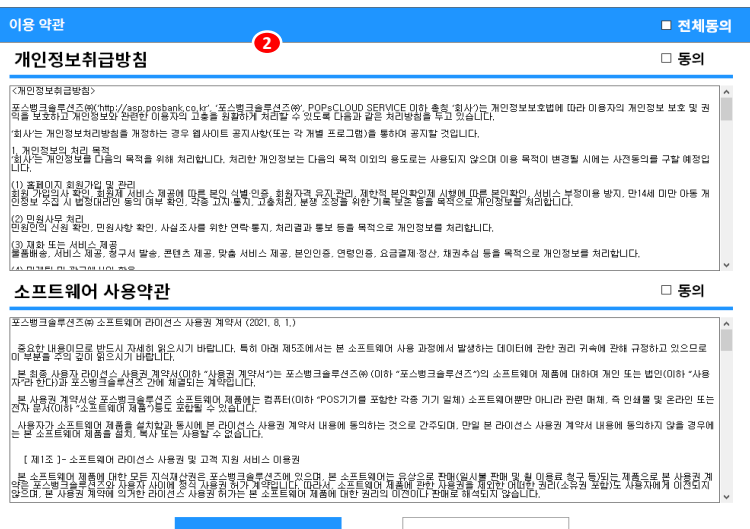

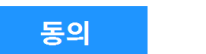

취소

### 최초실행 시

- 1. 업체코드/매장코드/KIOSK번호 입력 창 발생 -입력 후 확인 시, ASP 자료 수신 받고 프로그램 실행
- 2. 약관동의 화면 발생

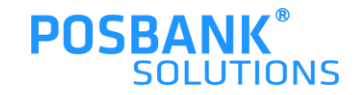

**2. 메인화면**

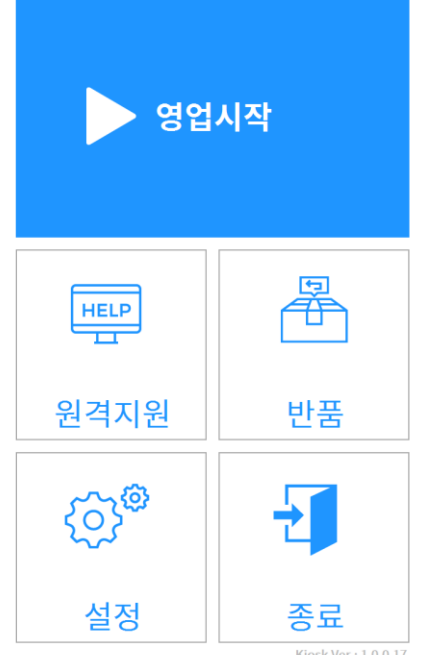

Kiosk Ver: 1.0.0.17

1. 메인화면

-영업시작, 원격지원,반품,설정,종료의 메뉴 표시

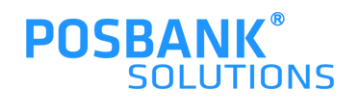

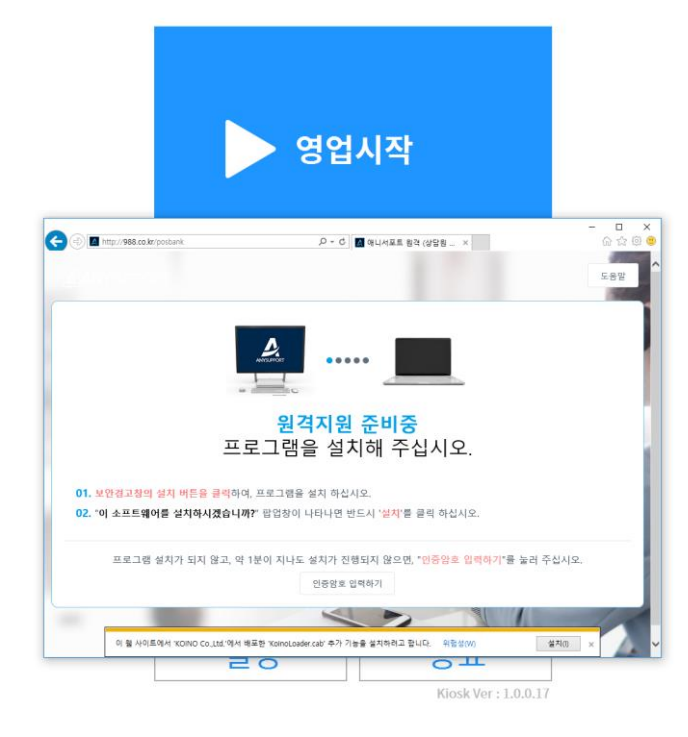

**EPOCEROS** 

1. 원격지원 선택 시, 보여지는 화면 -안내에 따라 사용

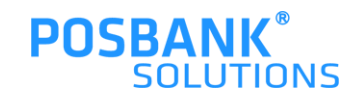

### **2. 메인화면-반품**

반품

영업일자 2021년 10월 21일 제 바코드 조회 No 거래일시 계산금액 주문내역 회원명 결제상태 [M]ICE 카페라떼, 매장용컵, 샷추가 **1** [M]HOT 카페라떼, 일회용컵 [M]HOT 아메리카노, 일회용컵, 샷추 [SIHOT 카페라떼, 일회용컵 [S]HOT 아메리카노, 일회용집 54.900 (기타) ISIHOT 아메리카노, 일회용컵, ISIHOT 카메라메, 일 21 10:43:26 ISIHOT 아메리카노, 일회용컵, ISIHOT 아메리키 바닐라라메, 매장용김 2110:38:50 5,800 (기타) [S]HOT 아메리카노, 일회용컵 **IMICE ORIGI 215, SIZIE 3** 19:400 (216) MICE 카메라메, 매장용건, 신추가, 터키아보카도.  $-51,600(7|E|)$ **BILIDIAERE XIZIME** THEF 카메라메 일하우면 사초:  $2110:02:25$  54,600 (카드) - [L]ICE 아메리카노, 일회용법  $No$ 메뉴명 수량 단가 할인 금액 구분 비고 결제방식 결제금액 **3 2**영수증 재출력 주문서 재출력

메인 화면으로 돌아가기

 $\blacktriangle$ 

- 1. 결제 승인/반품 리스트가 표시 -반품 처리된 목록은 붉은색으로 표시
- 2. 반품 버튼

-선택한 주문건의 결제수단으로 반품처리 가능

3. 영수증/주문서 재출력

-선택한 결제 내역의 영수증/주문서 재출력

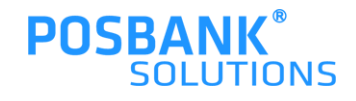

### **2. 메인화면-설정**

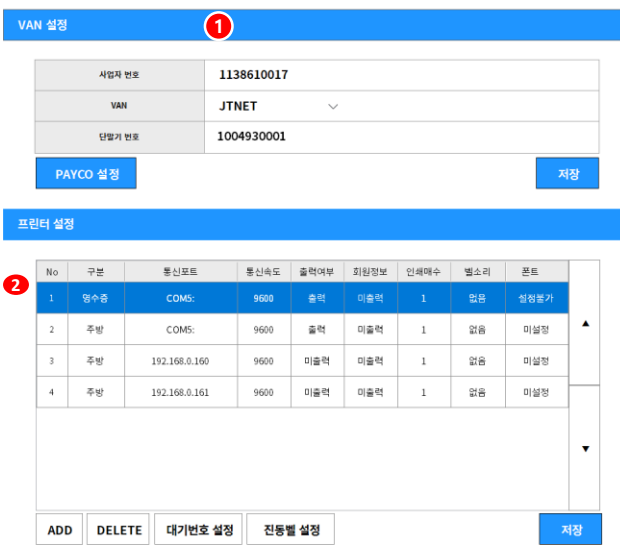

#### 메뉴 설정

**4**

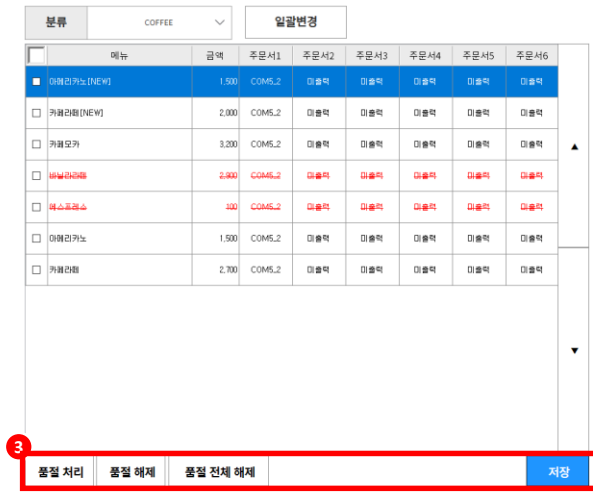

- 
- 메인 화면으로 돌아가기
- 1. 설정 선택 시, 보여지는 화면
- 2. 프린터 설정
- 3. 품절처리/해제

-메뉴 선택 > 품절처리/해제/전체해제 > 저장버튼 누름

4. 마감

-영업 마감 기능

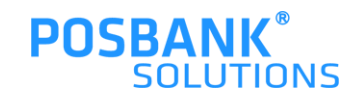

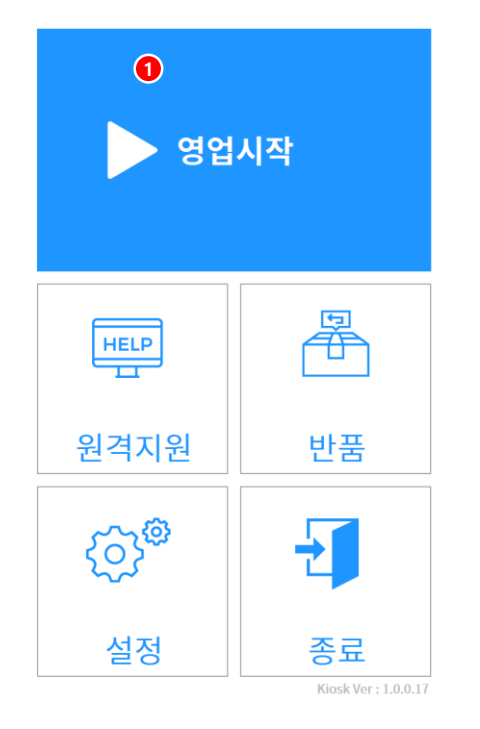

1. 영업시작 선택 시, 광고화면으로 이동

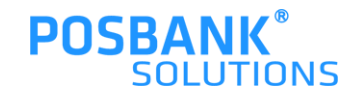

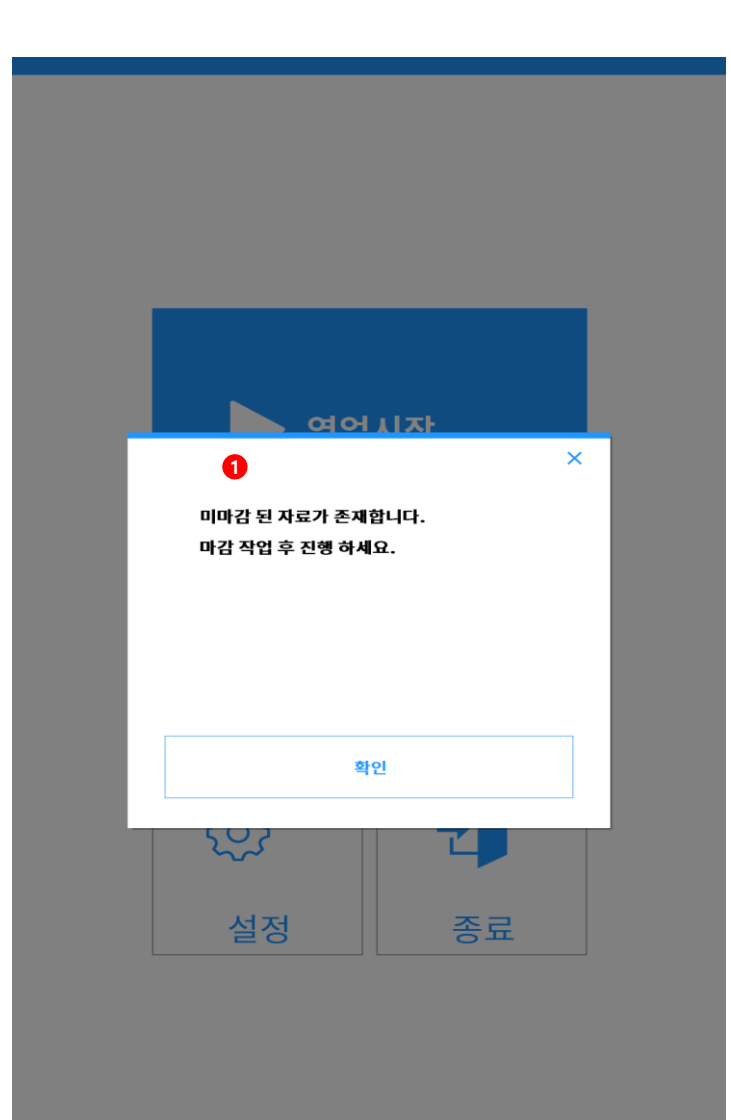

1. ASP에서 마감 사용 시, 마감 팝업 발생 -ASP에서 마감 미사용 시, 해당 팝업 발생하지 않음

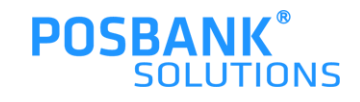

### **2. 메인화면-마감-마감영수증 미리보기/출력**

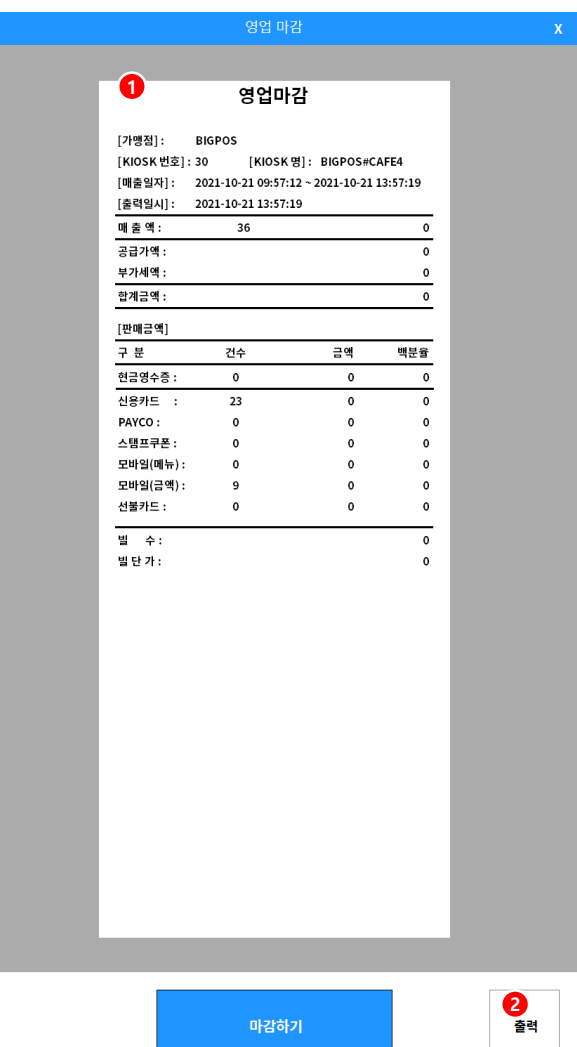

마감하기

- 1. 마감영수증 미리보기
- 2. 출력버튼 선택 시, 마감 영수증 수동 출력

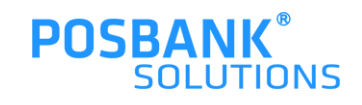

### **2. 메인화면-마감-마감처리,마감리포트**

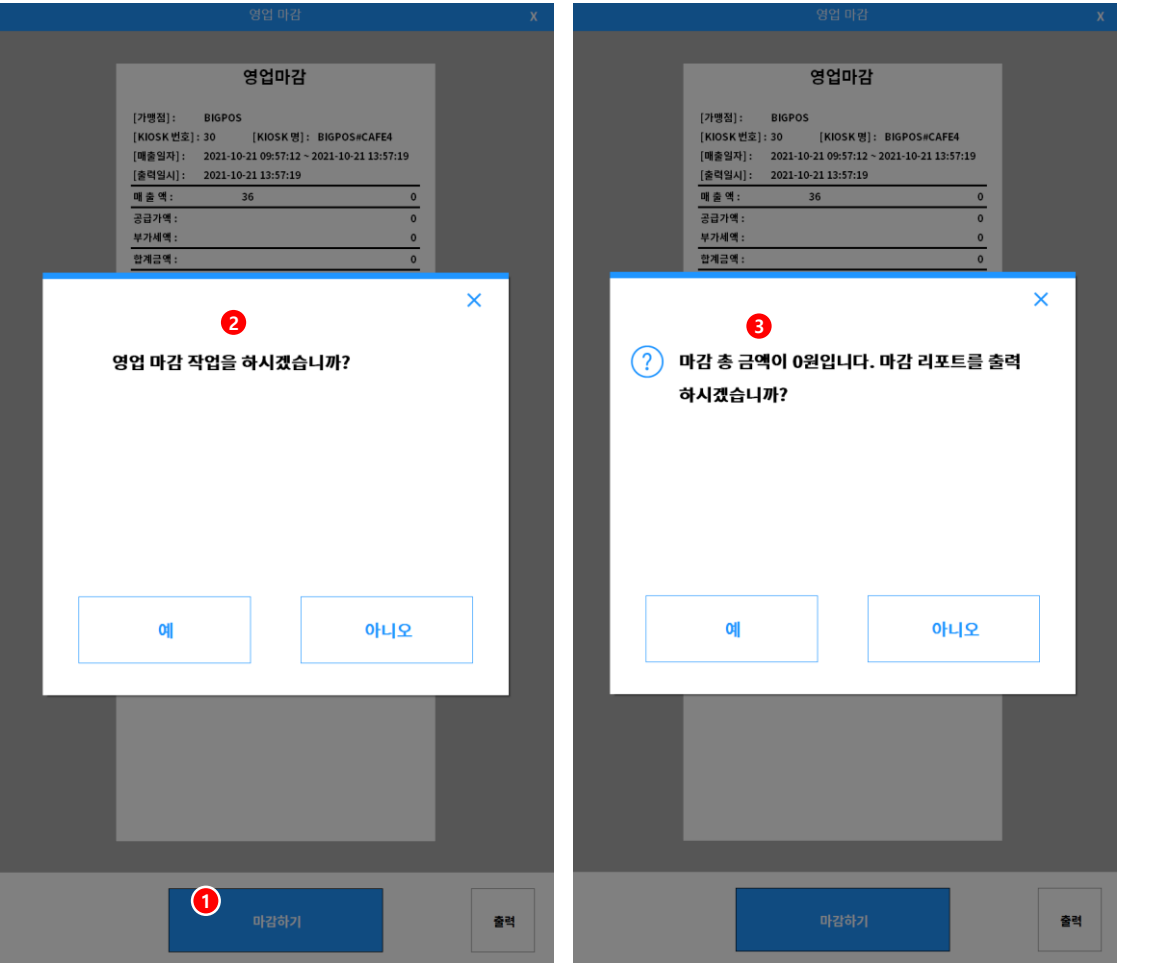

- 1. 마감하기 버튼 선택 시
- 2. 영업 마감 처리 유무 팝업 발생 -예 : 관리자 비밀번호 창 발생후 마감 리포트 출력 유무 팝업 발생 -아니오 : 마감 비리보기 화면 유지
- 3. 마감 리포트 출력 팝업 -예 : 마감 리포트 출력되며, 다음 단계로 전환 -아니오 : 마감 리포트 미출력되며, 다음단계로 전환

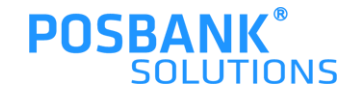

### **2. 메인화면-마감-품절처리해제 및 마감완료**

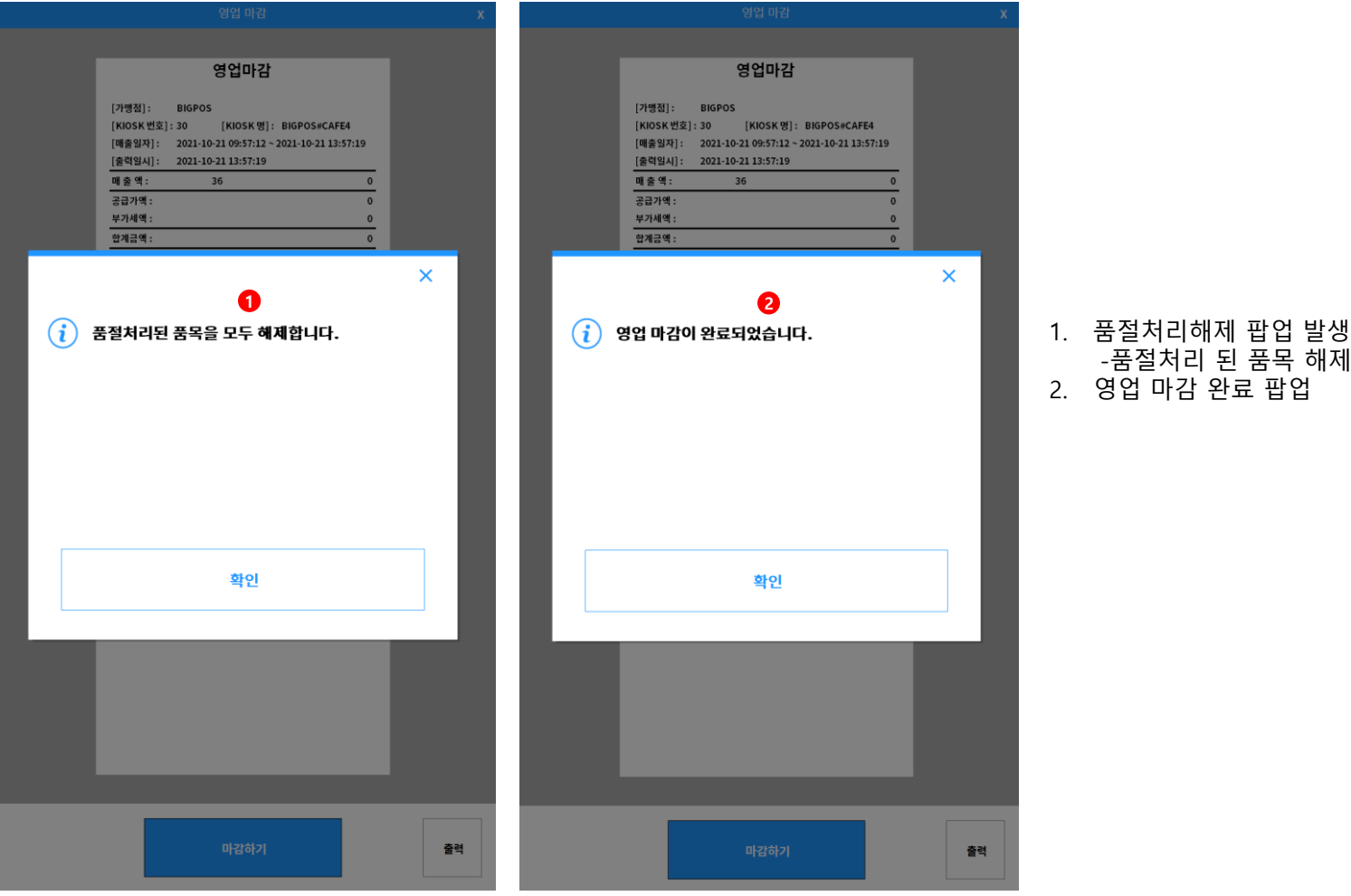

-품절처리 된 품목 해제

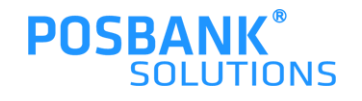

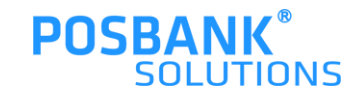

예 아니오 영업마감 완료 시, 1. 영업개시 팝업 발생 -예 : 광고화면으로 이동 -아니오 : 메인 화면 유지되며 영업시작 선택 시, 해당 팝업 재발생

 $\boldsymbol{\mathsf{x}}$ 

# **2. 메인화면-영업개시**

2021-10-21 13:57:19

2021-10-21 13:57:36

날짜로 영업시작 하시겠습니까?

날짜로 마감되었습니다.

 $\left( 2\right)$ 

**3. 광고화면**

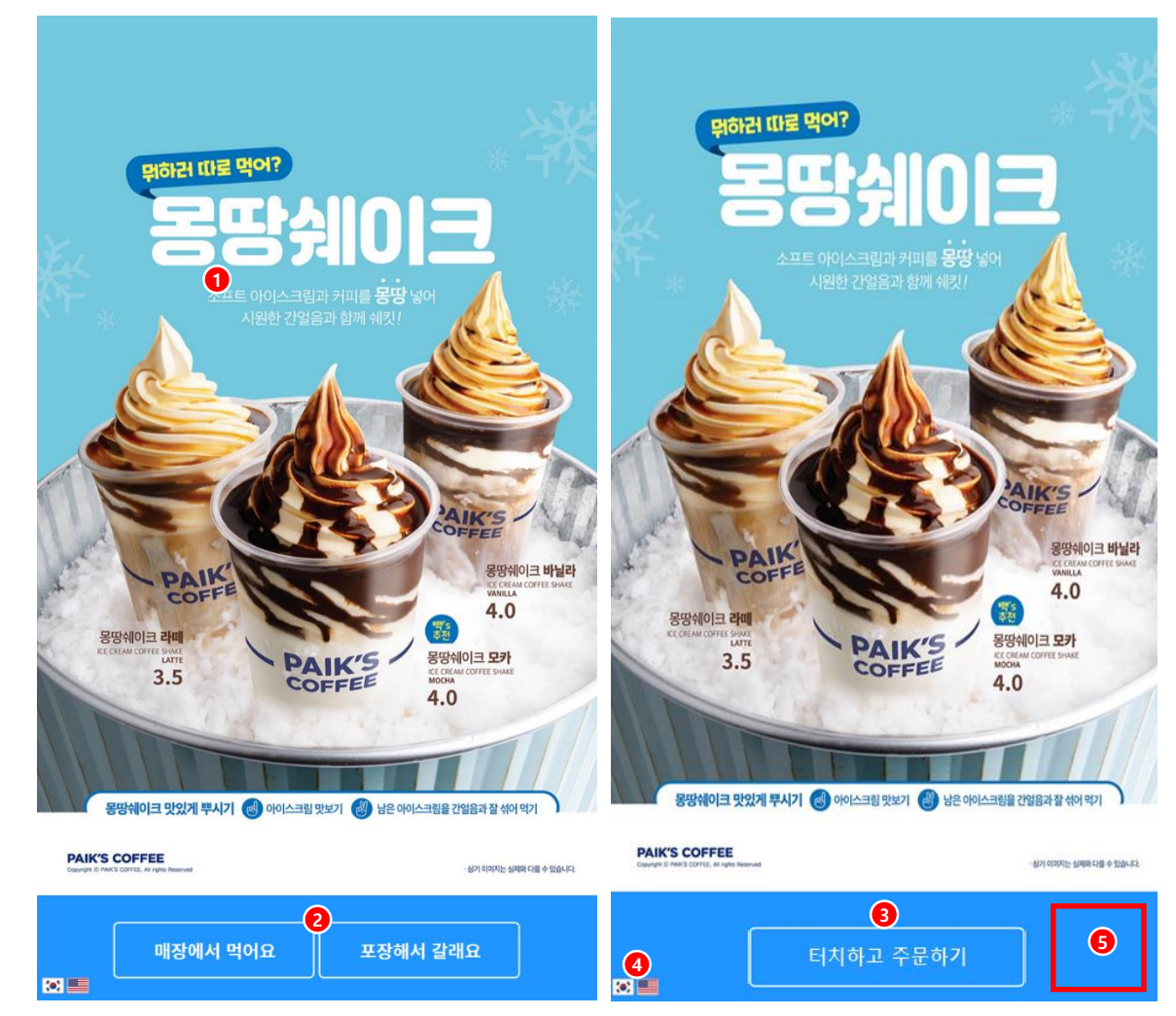

- 1. 여러 개 광고 이미지가 설정된 초단위로 롤링되어 표시
- 2. 매장/포장 선택 후 주문화면으로 전환
- 
- 3. 터치 후 주문화면으로 전환
- 4. 언어변경
- 5. 메인화면으로 이동

-해당 영역을 여섯번 터치 시, 관리자 비밀번호 창 발생

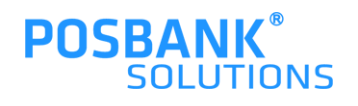

### **3. 광고화면-매장 선택**

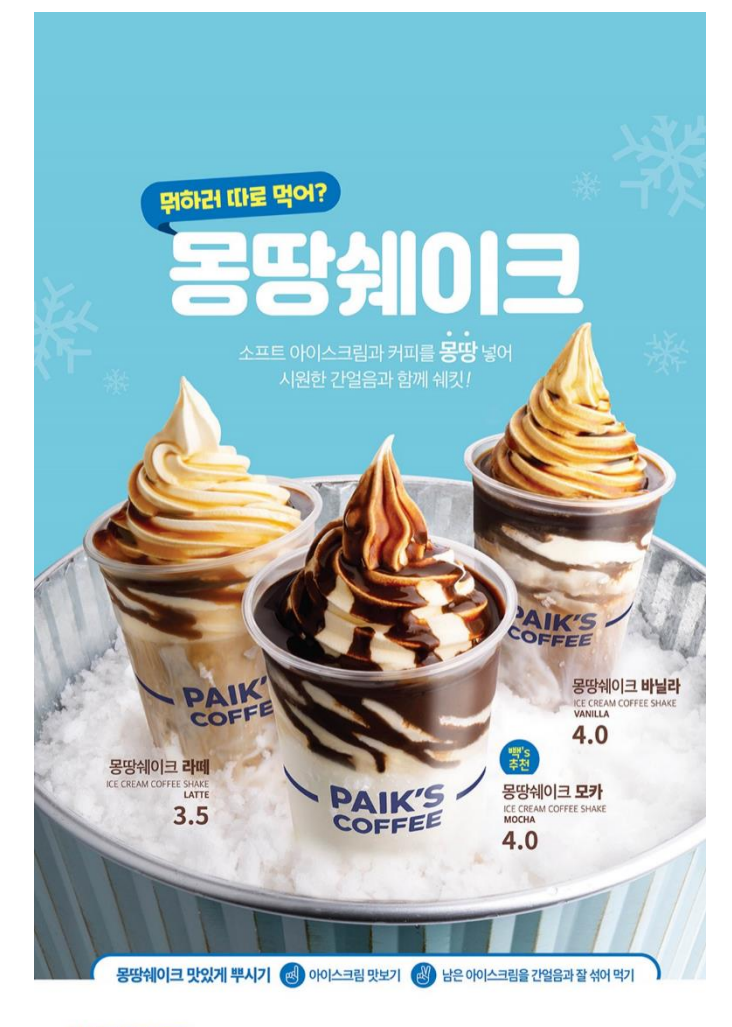

**PAIK'S COFFEE** 

· 상기 이미지는 실제와 다를 수 있습니다.

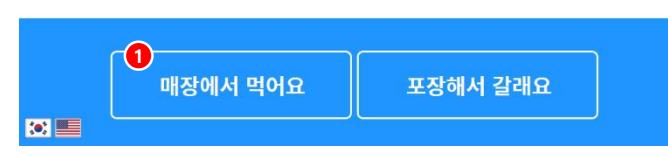

1. 매장에서 먹어요 선택 시, 주문화면으로 이동

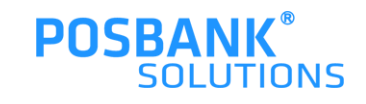

**3. 광고화면-포장 선택**

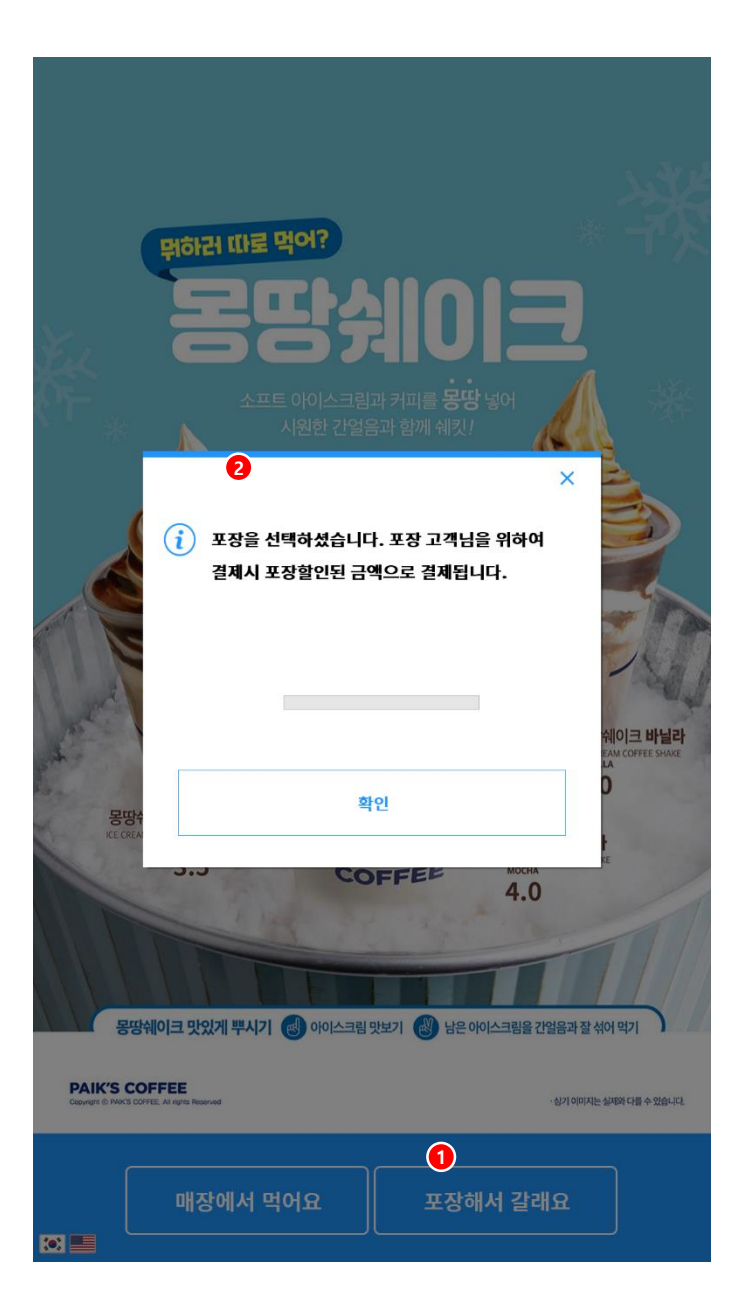

- 1. 포장해서 갈래요 선택 시, 안내팝업 발생하며 주문화면으로 이동
	- \* 안내팝업 내 포장할인금액은 ASP 설정값에 따름

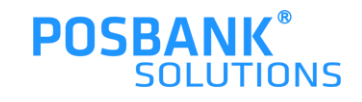

### **4. 주문화면**

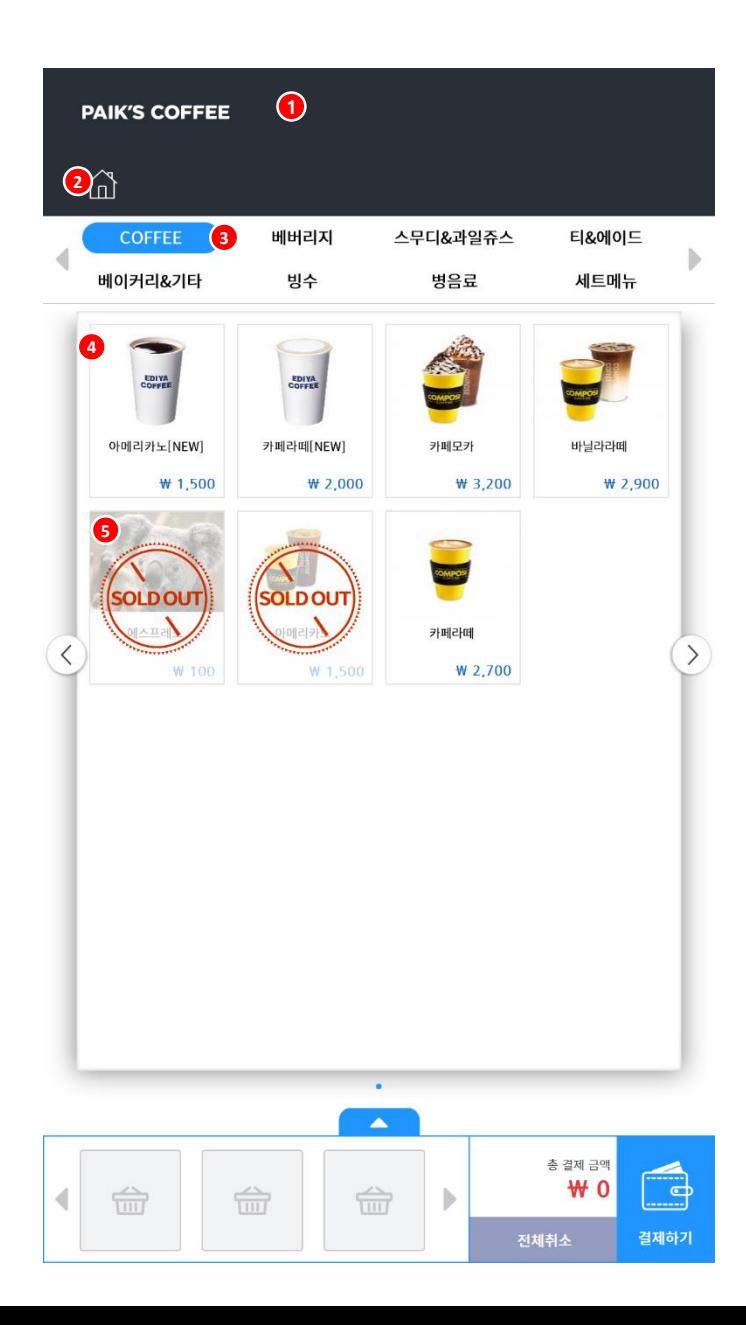

- 1. 배너 -설정한 배너 출력
- 2. 홈 버튼
	- -광고화면으로 이동
- 3. 분류
- -분류 탭 이동
- 4. 메뉴
- 5. 품절메뉴

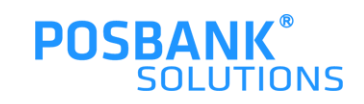

### **4. 주문화면-일반메뉴-옵션 팝업**

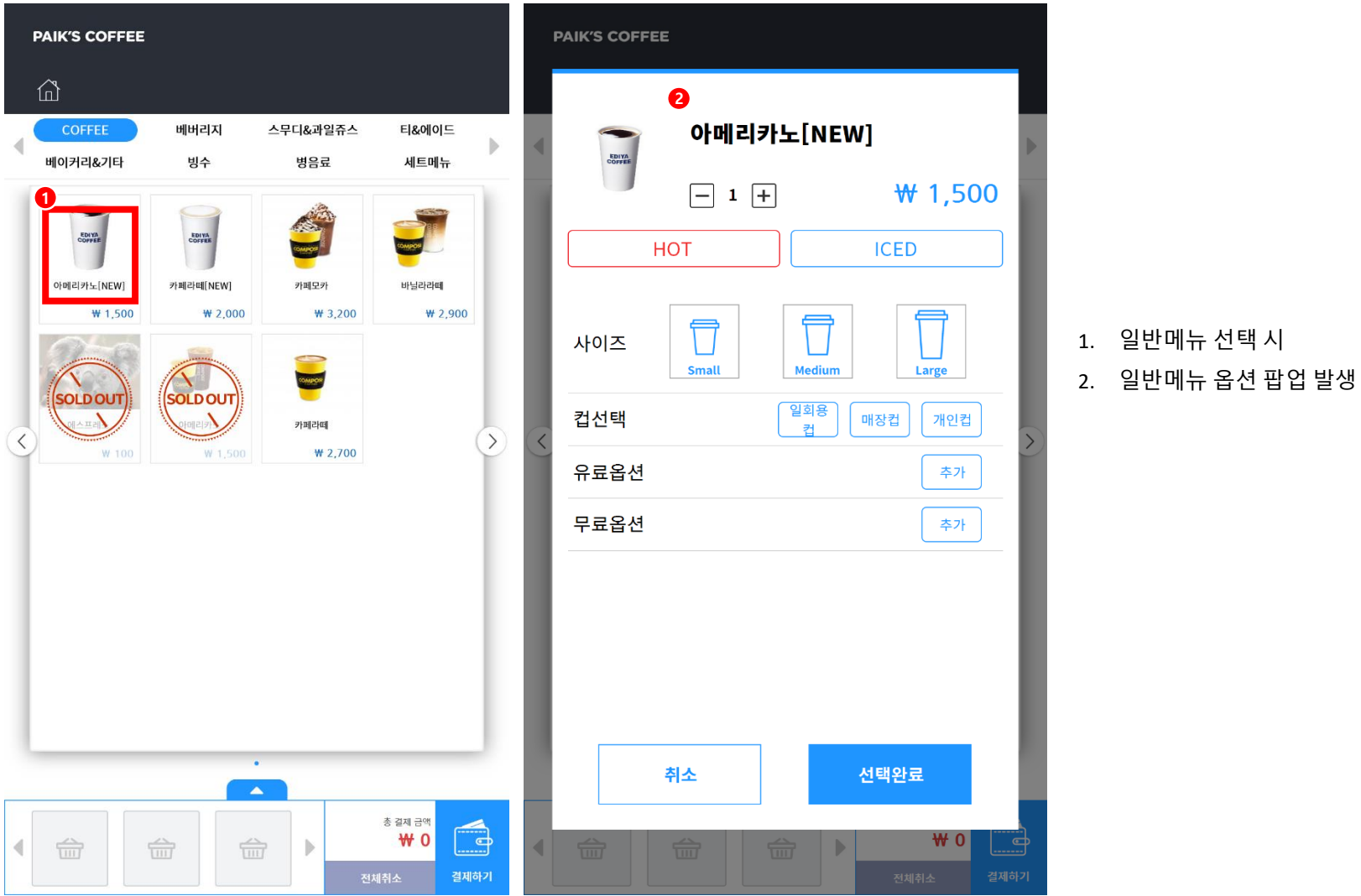

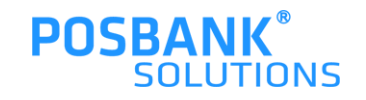

### **4. 주문화면-일반메뉴-옵션 팝업 상세**

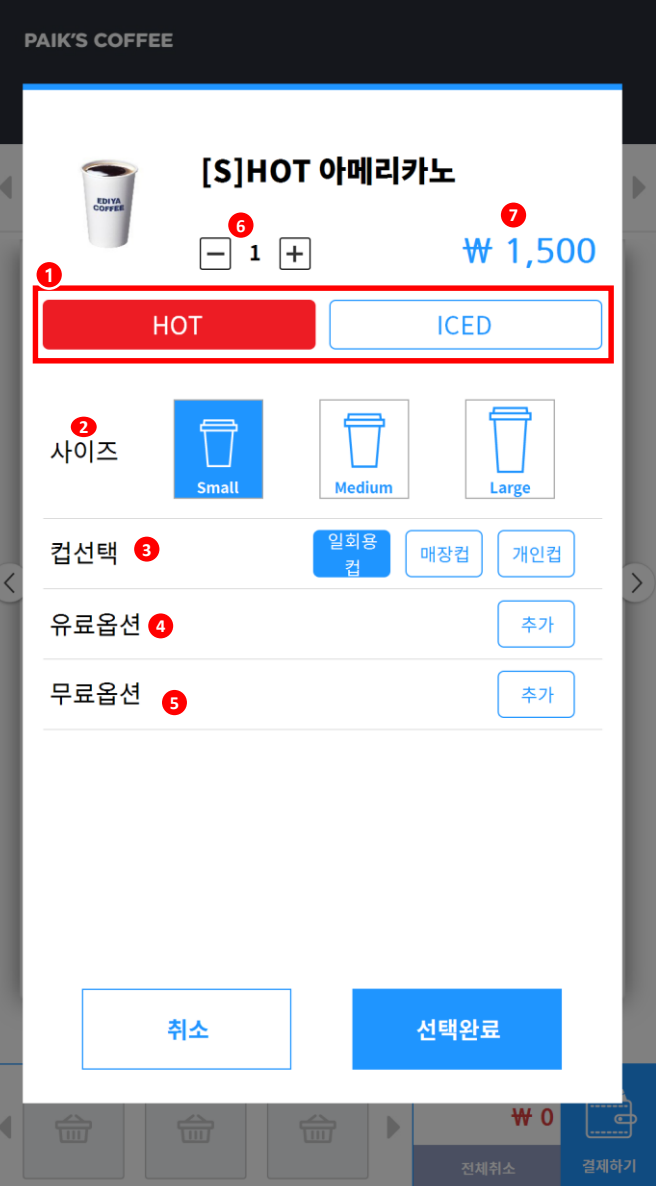

### **POSBANK® SOLUTIONS**

8. 선택완료 시, 장바구니에 담김

-개인컵 선택시, 할인금액 적용

- 7. 옵션 선택에 따라 가격이 변경되어 표시
- 6. 수량 변경은 1~5 옵션 선택하여야 가능
- 
- 5. 무료옵션 선택 (선택사항)
- 
- 4. 유료옵션 선택 (선택사항)
- 3. 컵 종류 선택 (필수사항)
- 2. 사이즈 선택 (필수사항)
- 1. HOT/ICED 중 선택 (필수사항)

### **4. 주문화면-일반메뉴-옵션 팝업 상세- 유료옵션**

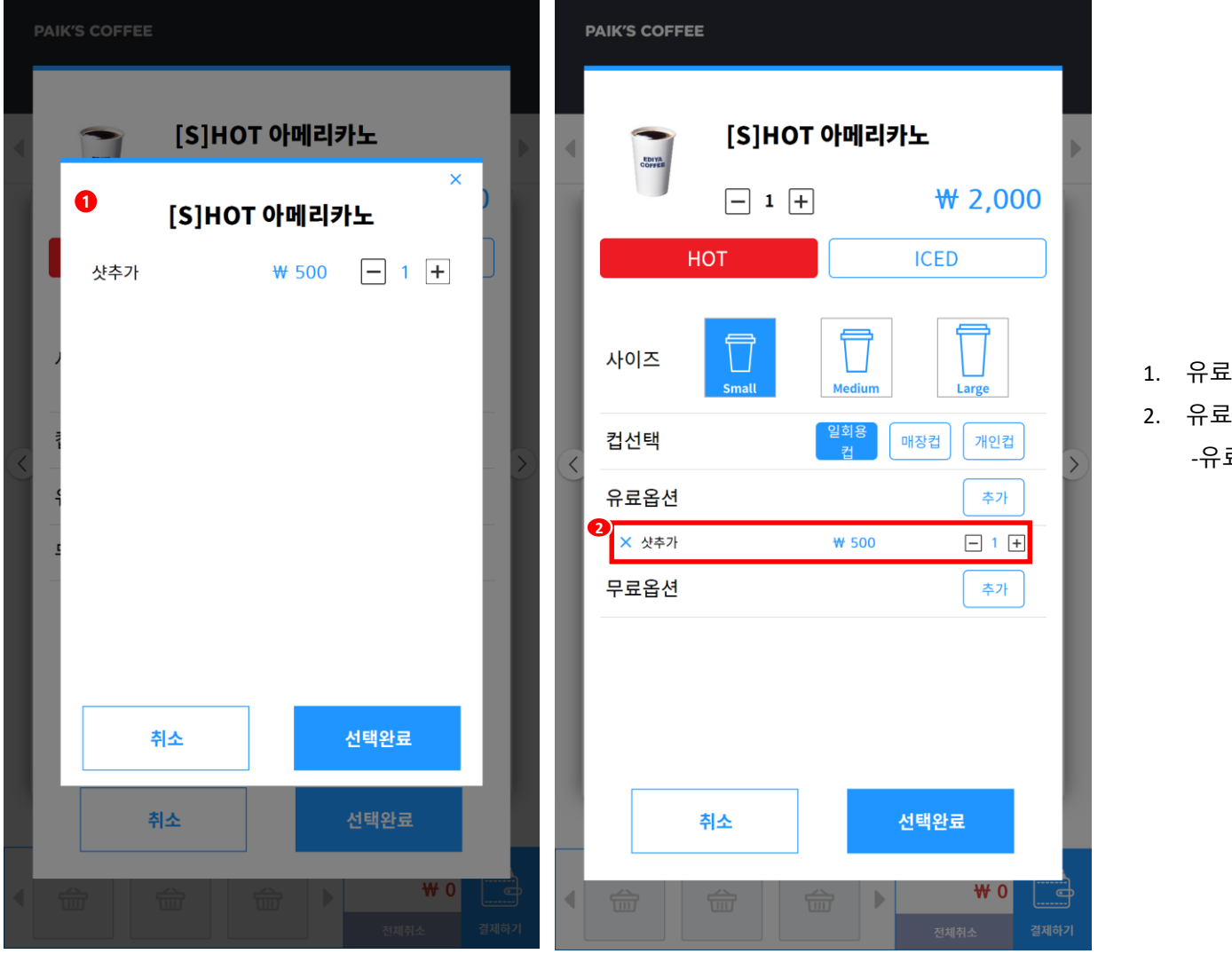

- 1. 유료옵션 선택 시, 옵션 창 발생
- 2. 유료옵션 적용 시, 가격과 수량 표시 -유료옵션 수량조절 및 삭제 가능

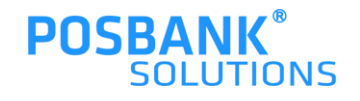

### **4. 주문화면-일반메뉴-옵션 팝업 상세- 무료옵션**

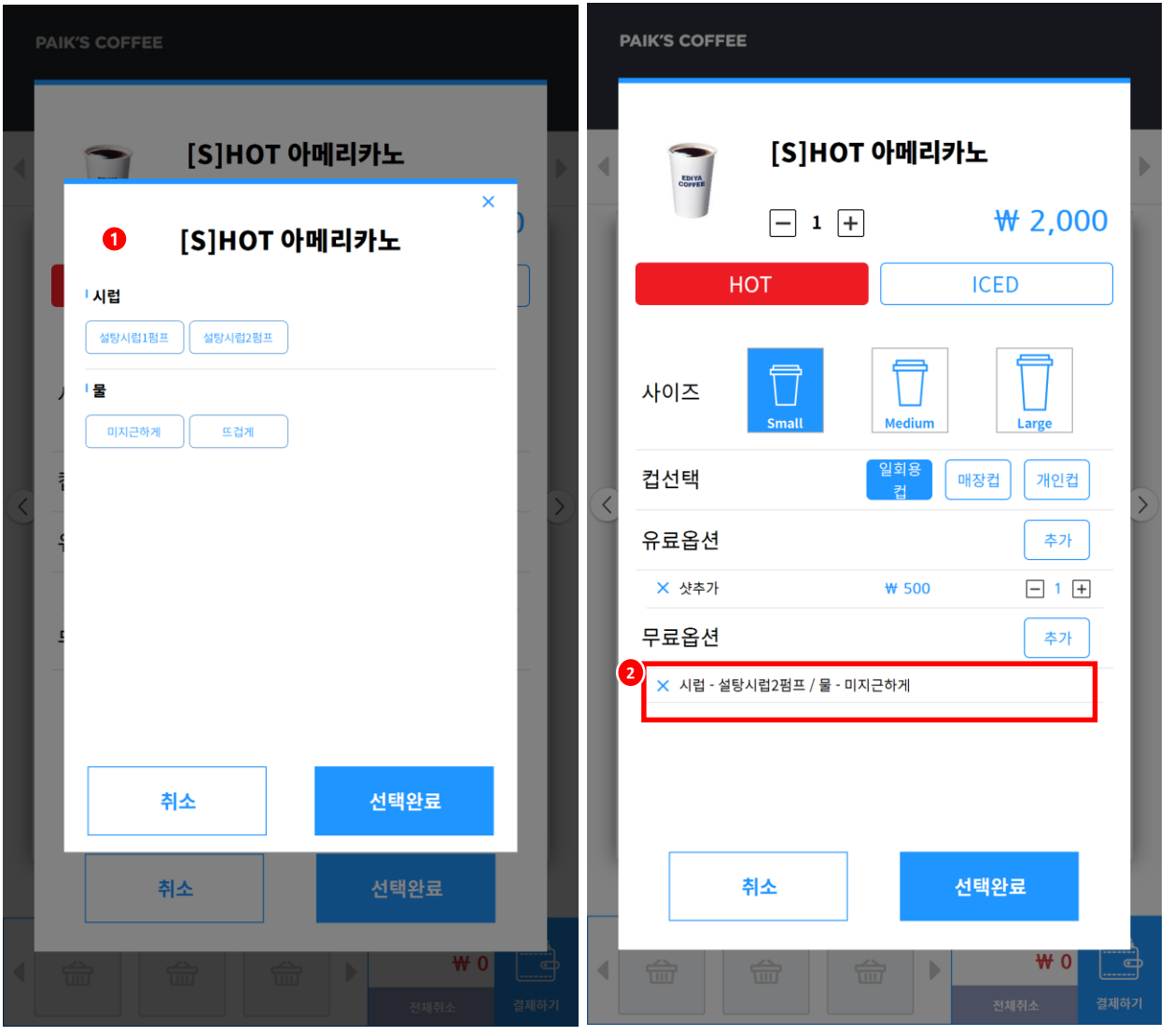

- 1. 무료옵션 선택 시, 옵션 창 발생
- 2. 무료옵션 적용 시, 선택한 옵션으로 표시 -무료옵션 삭제 가능

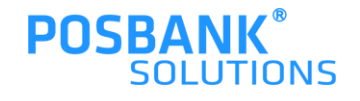

### **4. 주문화면-세트메뉴-옵션 팝업**

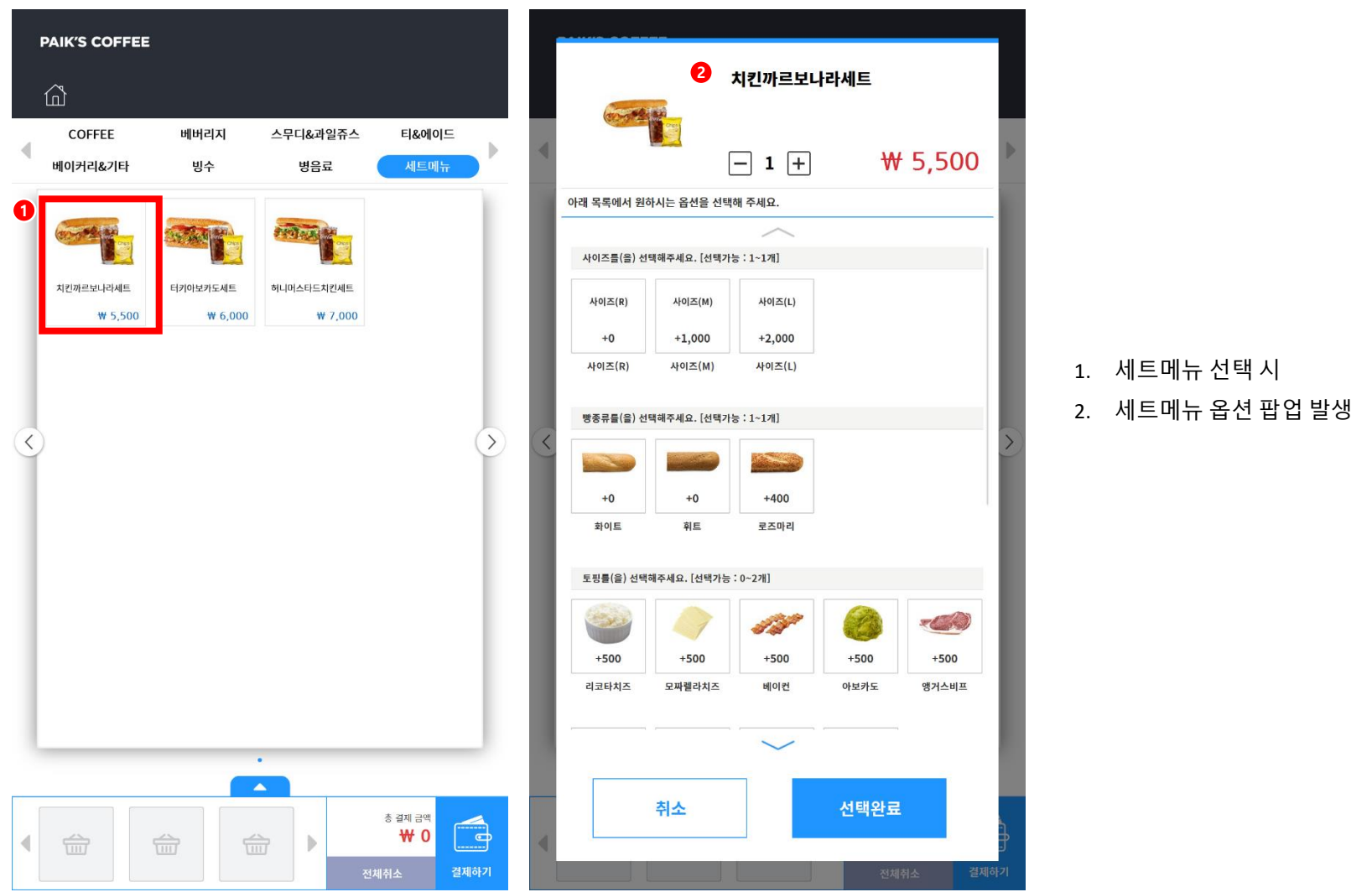

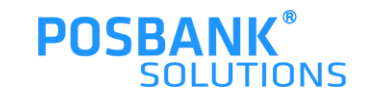

# **4. 주문화면-세트메뉴-옵션 팝업 상세**

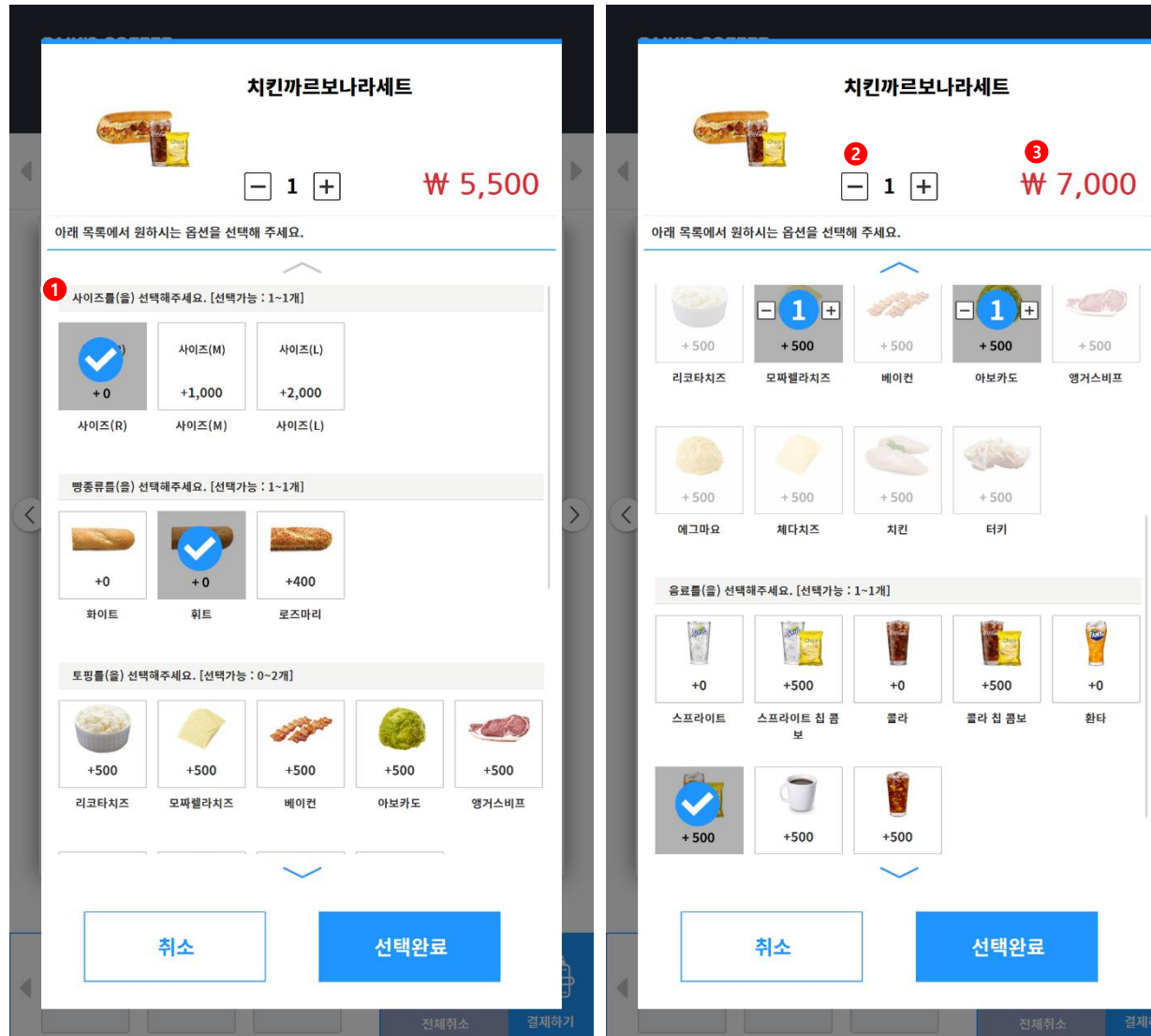

- 1. 원하는 옵션 선택
- 2. 옵션 적용된 세트메뉴의 수량 변경
- 3. 옵션 적용된 가격 표시

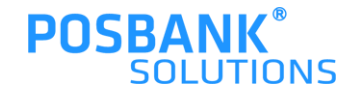

### **4. 주문화면-일반메뉴-장바구니-주문리스트**

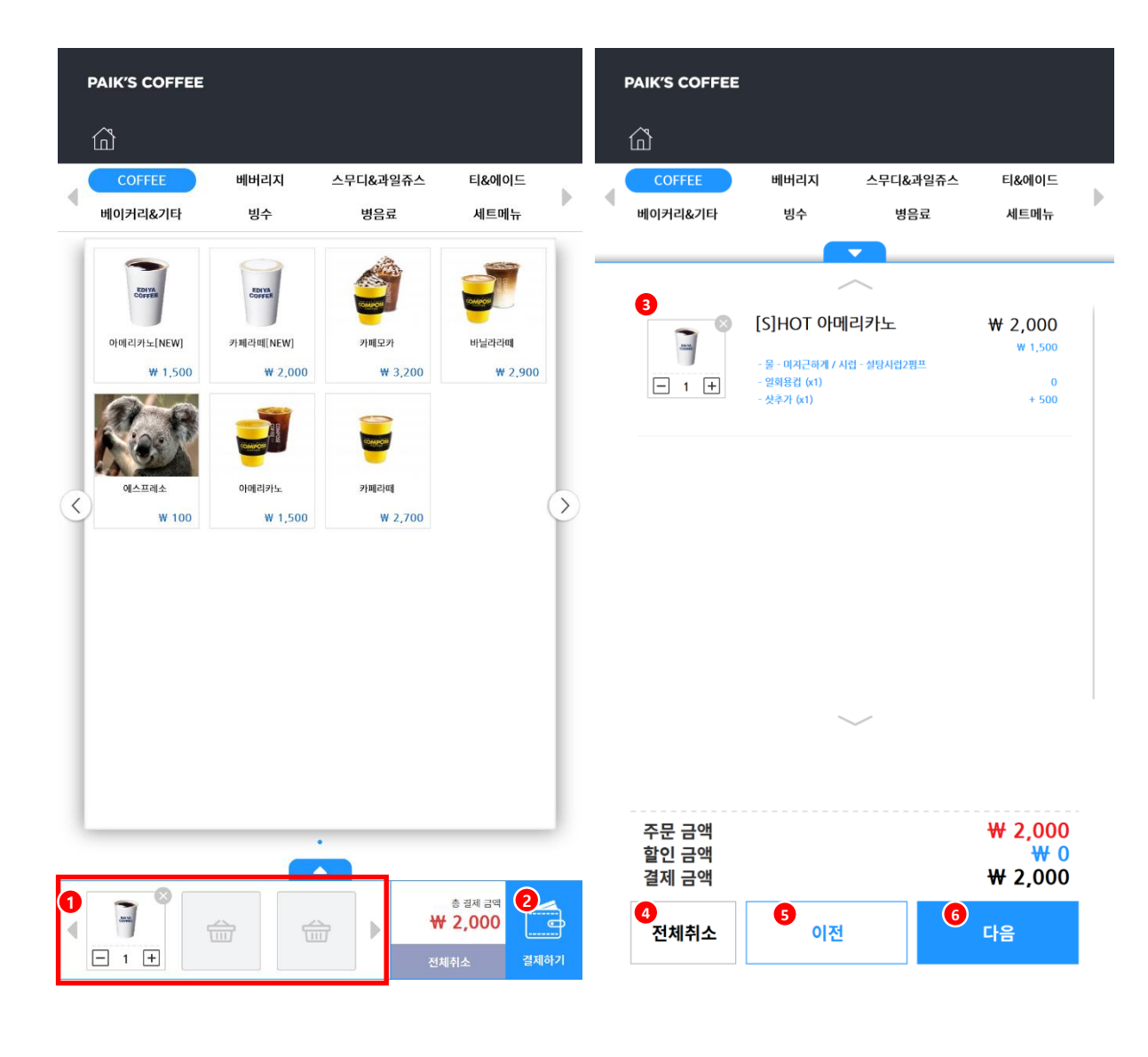

- 1. 옵션 선택 완료 시, 메뉴가 장바구니에 담김
- 2. 결제하기 선택 시
- 3. 선택한 메뉴- 주문 리스트로 표시
- 4. 전체취소
	- -장바구니에 담긴 메뉴 전체취소
- 5. 이전 -이전 단계로 돌아감
- 6. 다음 -다음 단계로 넘어감

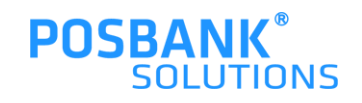

### **4. 주문화면-세트메뉴-장바구니-주문리스트**

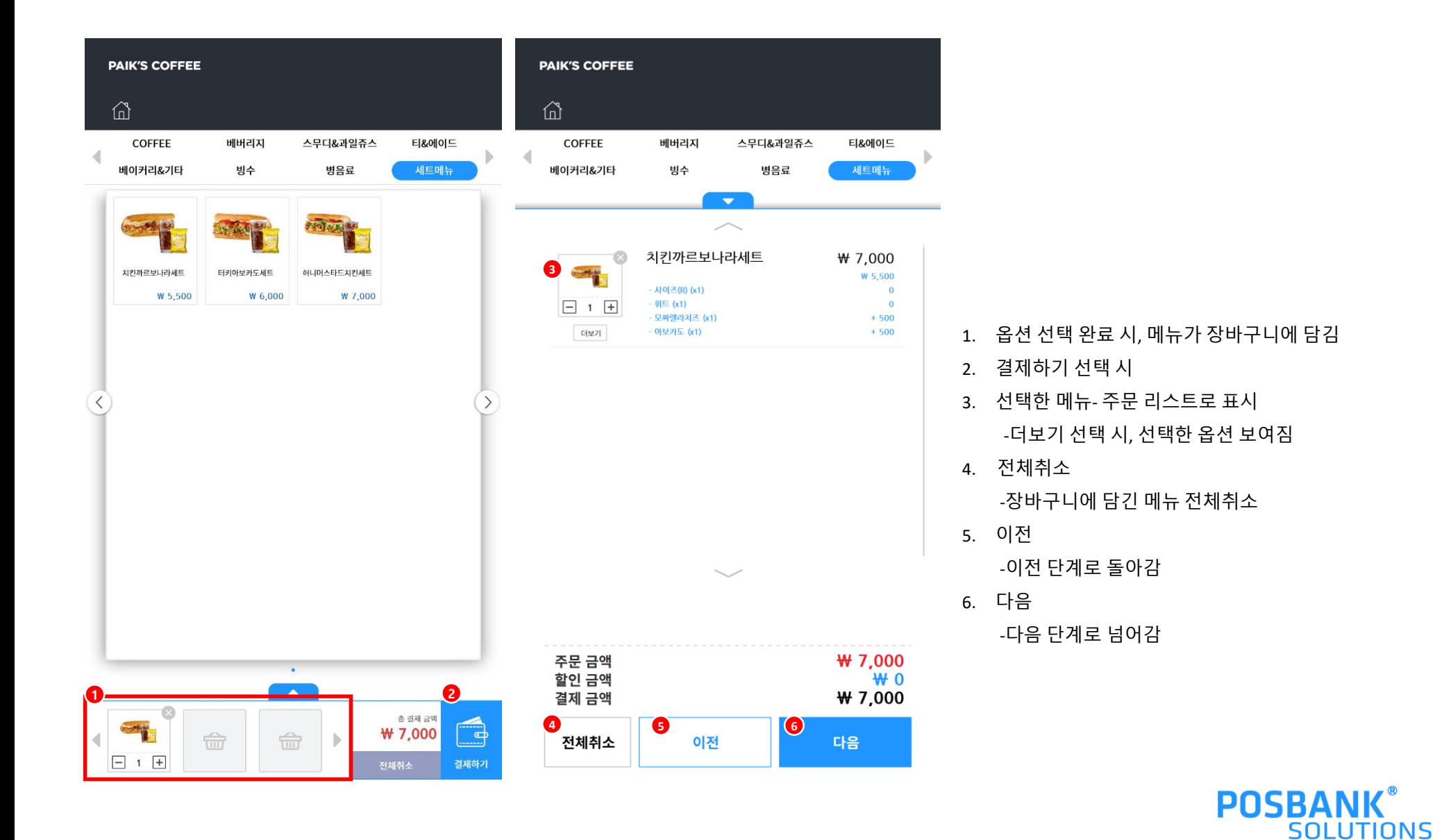

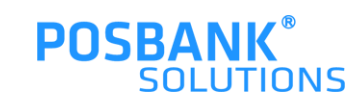

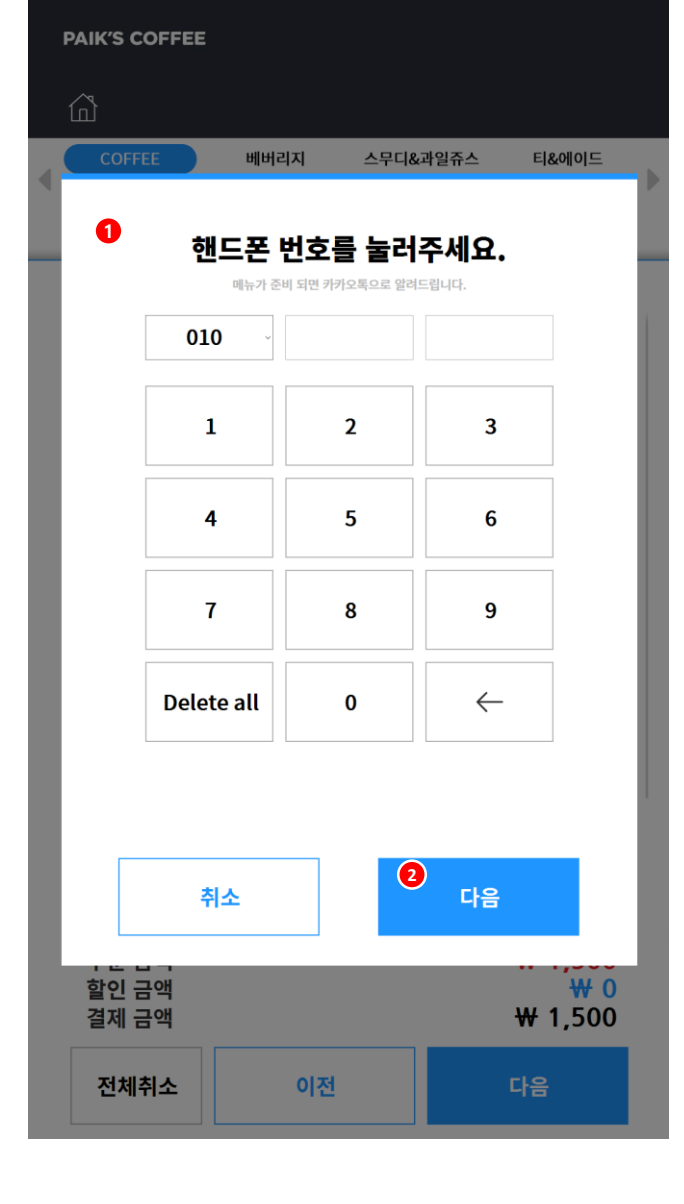

\* 알림톡 서비스 미사용시, 회원조회 화면으로 진입

\* 알림톡 서비스 사용여부는 ASP에서 설정한 값에 따름

-키오스크에서 주문이 완료됐을 때, 카카오톡으로 알림을 받을 번호 입력 팝업 2. 번호 입력을 하여야 다음 단계로 전환됨 -미입력시, 다음단계 진입불가

주문리스트에서 다음을 눌렀을 때 1. 알림톡 팝업 발생

**5. 알림톡**

### **6. 회원조회**

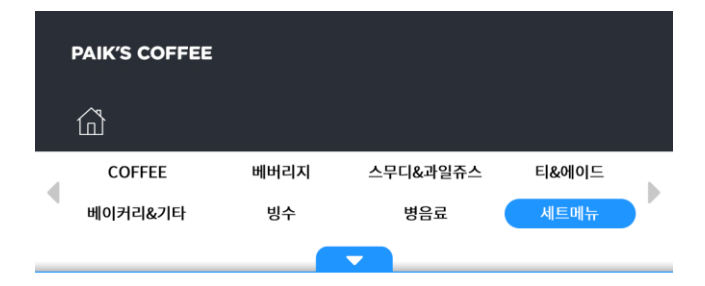

#### Step 1. 적립하시겠습니까?

회원이 아니면 [회원가입]을,적립을 원하지 않으시면 결제를 진행해주세요.

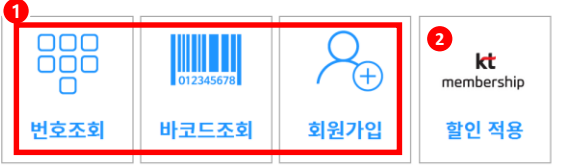

- 1. 회원조회 - 회원조회 및 가입 가능
- 2. KT멤버십 할인 적용 가능

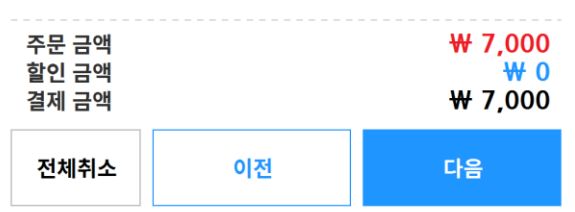

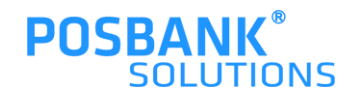

**6. 회원조회-번호조회**

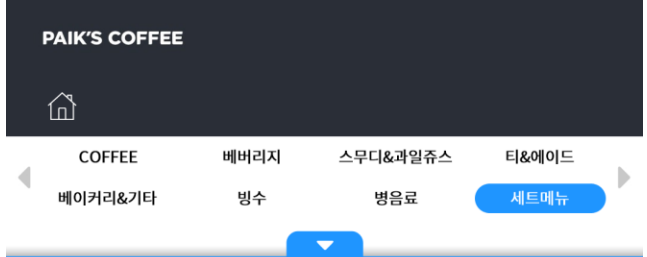

#### Step 1. 적립하시겠습니까?

회원이 아니면 [회원가입]을,적립을 원하지 않으시면 결제를 진행해주세요.

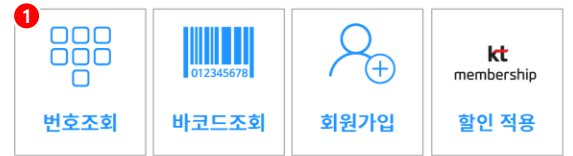

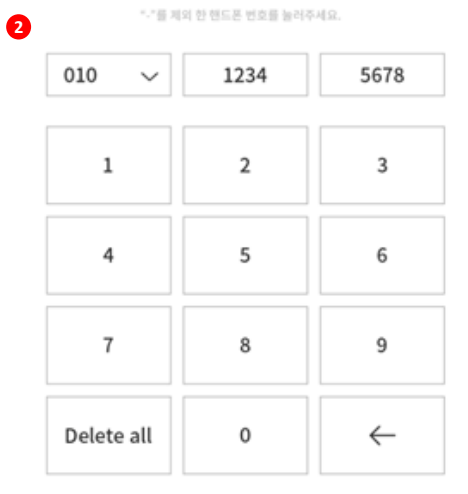

회원 조회

#### 1. 번호조회 선택 시

2. 번호 조회 입력 가능한 팝업 발생

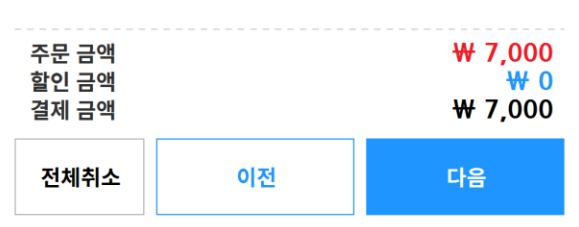

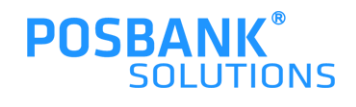

다음 취소

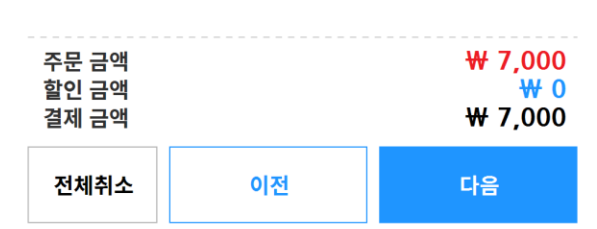

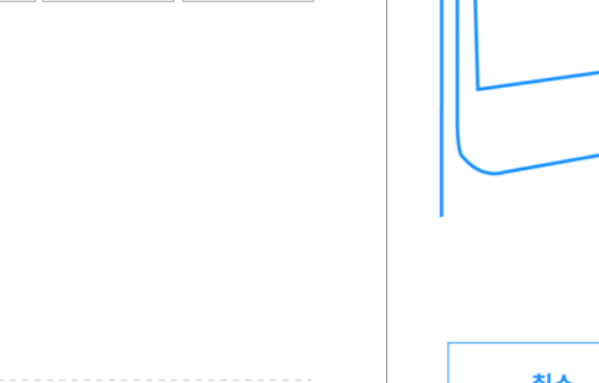

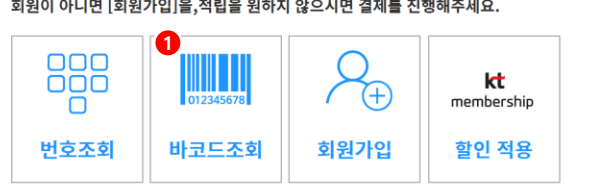

회원이 아니면 [회원가입]을,적립을 원하지 않으시면 결제를 진행해주세요.

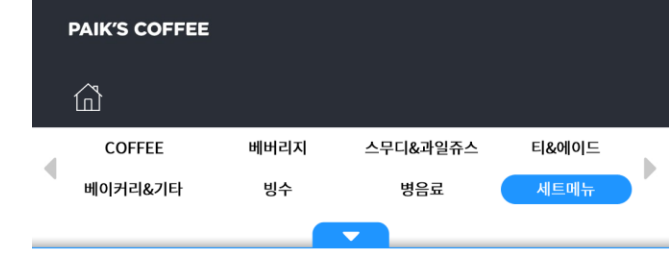

**6. 회원조회-바코드조회**

Step 1.

적립하시겠습니까?

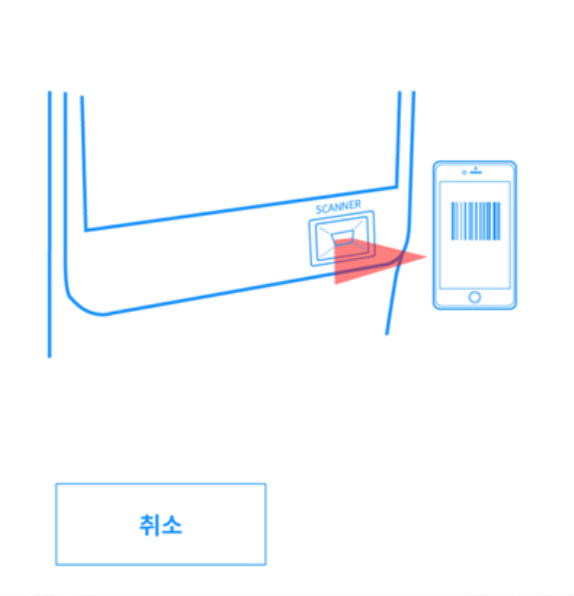

(바코드 인식이 어려운 경우 번호조회 버튼을 눌러주세요.) - |<br>|**| 번호조회** 

회원조회

모바일 화면의 바코드를 아래 스캐너에 읽혀주세요!

**2**

- 1. 바코드조회 선택 시
- 2. 바코드 리딩 가능한 화면 발생
- 3. 번호 입력으로도 조회 가능

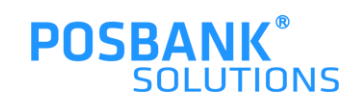

### **6. 회원조회-회원가입**

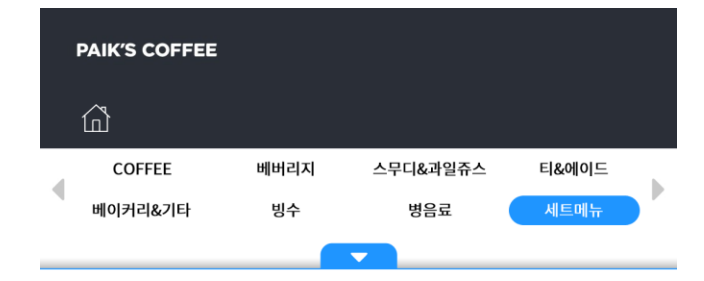

#### Step 1. 적립하시겠습니까?

회원이 아니면 [회원가입]을,적립을 원하지 않으시면 결제를 진행해주세요.

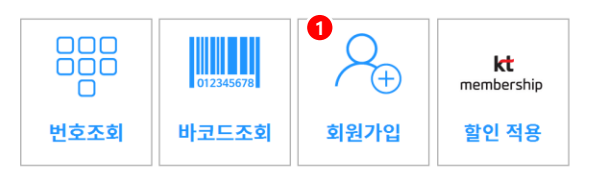

회원 조회/가입 **2** 주문 - 결제 - 스탬프 적립까지 한번에!이젠 줄서지 않고, 앱으로 주문!간편 회원가입으로 시작하세요! MENOS DIVERPIDA SPECO.<br>MENOS ASON OBS REPO BER ARE PERUD. 310 84  $\begin{smallmatrix} 118 & 048 \\ 048 & 048 \\ 048 & 048 \\ 059 & 049 \\ 060 & 048 \\ 070 & 608 \\ 080 & 080 \\ 090 & 090 \\ 000 & 000 \\ 001 & 000 \\ 000 & 000 \\ 001 & 000 \\ 000 & 000 \\ 001 & 000 \\ 000 & 000 \\ 001 & 000 \\ 001 & 000 \\ 000 & 000 \\ 001 & 000 \\ 000 & 000 \\ 001 & 000 \\ 001$ 网络非公司 "我们"教育 医联合 计算符机 医铅管体囊 管弦动作仪 重新费品管 计算机符 鼠 医动物性细胞瘤 藝術 经销 编辑设备 "曾知管心智能"。这部官性细胞病毒 华山<br>4 网络紫黑 医黑色 医紫 经基金 使命令区 空命公司 **医肌 医甲状腺 医心脏术 非常不知 的过去分词 医心室痛 医外套 计参数 医霍夫氏征 医胆囊 医眼 网络马尔斯 "他的马"的 医髂外膜 医霍特特 医尿 医心脏 医霍克氏 医红**<br>马甲 医 阿勒 大學者 医里希森 阿里尔森 医心包。 give negative by a 6 o do g 8 u 8 d wp towers 

8 5a 취소

- 1. 회원가입 선택 시
- 2. 회원조회/가입 약관 팝업 발생하며
- 3. 동의 선택 시, 간편하게 가입가능

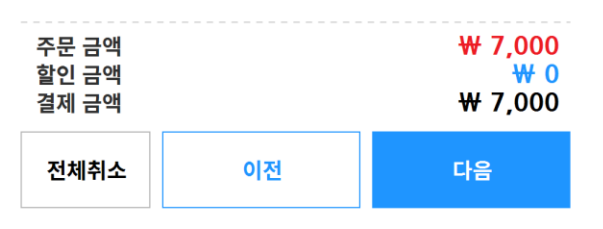

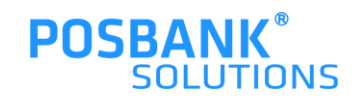

### **6. 회원조회-회원조회 완료**

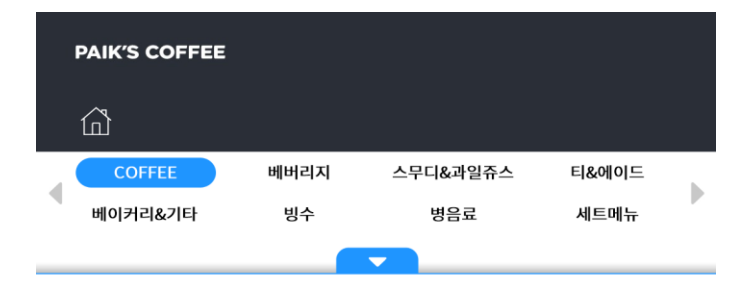

#### Step 1. 적립하시겠습니까?

회원이 아니면 [회원가입]을,적립을 원하지 않으시면 결제를 진행해주세요.

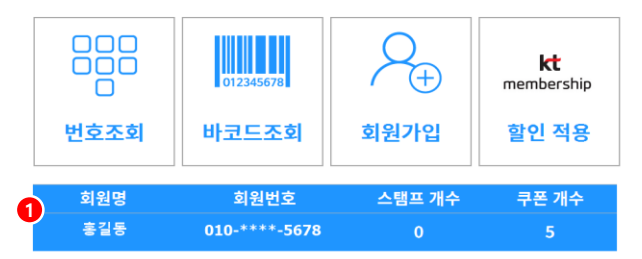

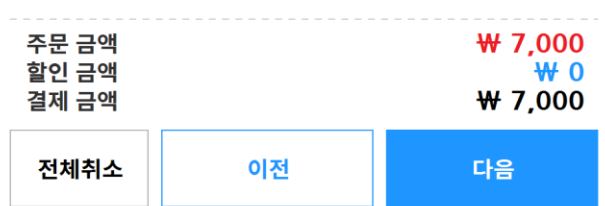

1. 회원조회 완료 시, 회원 정보 표시

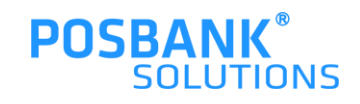

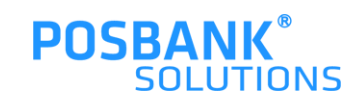

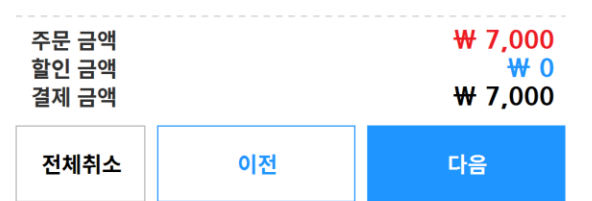

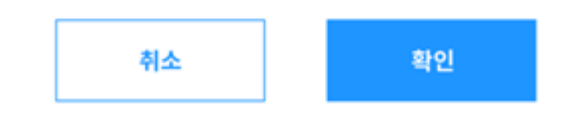

**1** 000 012345678 kt 000  $\mathbb{H}$ ō membership 바코드조회 회원가입 할인 적용 번호조회

#### 회원이 아니면 [회원가입]을,적립을 원하지 않으시면 결제를 진행해주세요.

### Step 1. 적립하시겠습니까?

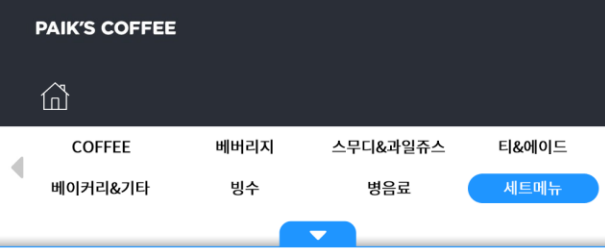

**6. 회원조회-KT멤버십할인**

**2**

### KT멤버십 할인을 적용하시겠습니까?

- 1. KT멤버십할인 선택 시
- 2. 할인적용 유무 팝업 발생하며
- 3. 안내에 따라 KT멤버십 바코드 리딩 후 적용
- 

### **6. 회원조회-KT멤버십할인 적용 완료**

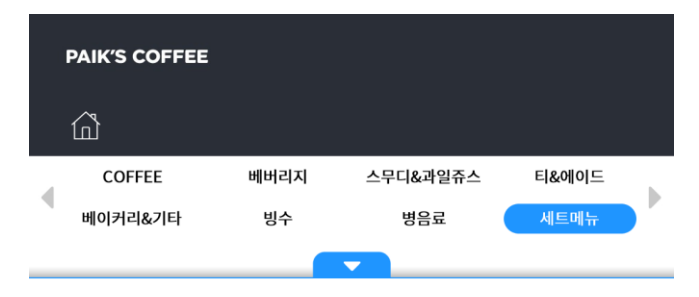

#### Step 1. 적립하시겠습니까?

회원이 아니면 [회원가입]을,적립을 원하지 않으시면 결제를 진행해주세요.

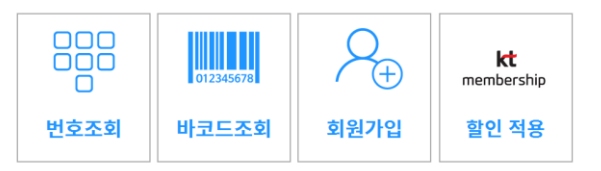

- 1. KT멤버십할인 적용 완료 시, 할인금액에 표시
- 2. 다음 선택 시, 결제화면으로 이동
- \* KT멤버십할인 적용 시, 타쿠폰 중복 적용 불가하며 신용카드로만 결제가능

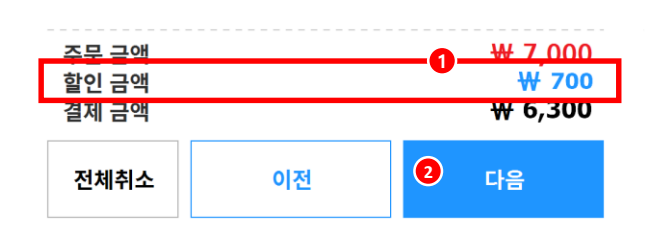

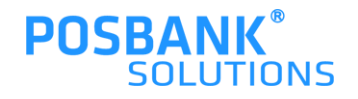

### **7. 결제화면**

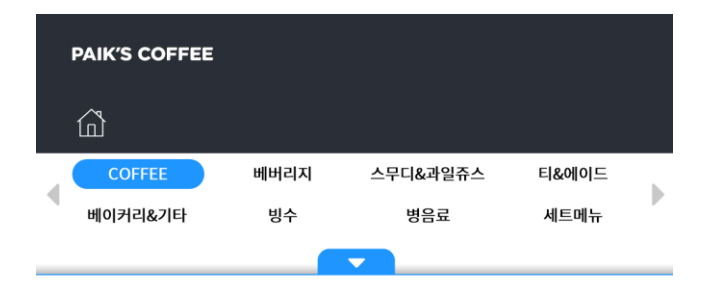

Step 2. **1** 결제방식을 선택해 주세요!

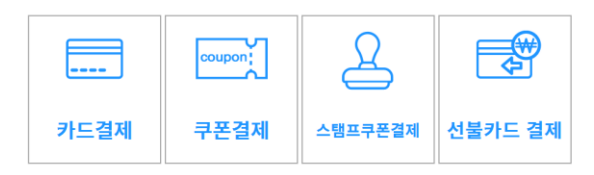

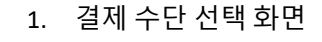

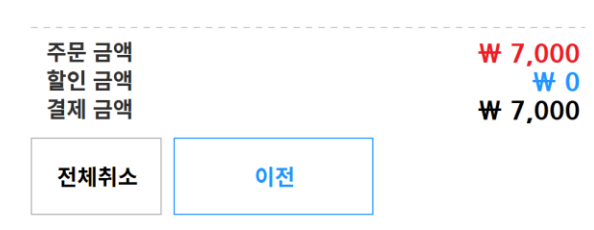

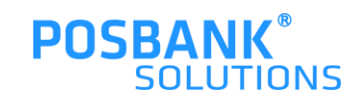

### **7. 결제화면-카드결제**

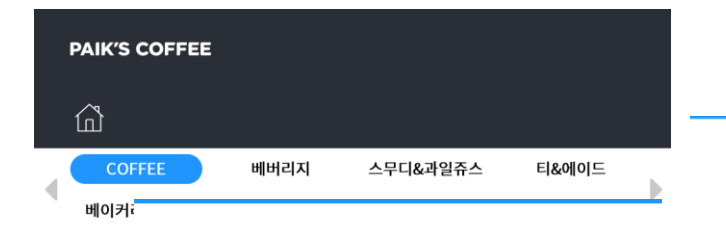

카드결제 **Step** 결제 할 금액을 눌러주세요. 결제빙  $# 7,000$ 남은 금액 | 남은금액 **1**  $\overline{\mathsf{E}}$ **2**전체 결제 금액  $W 1,000$ 理  $\bf 1$  $\mathbf{2}$  $\overline{\mathbf{3}}$  $\overline{\mathbf{4}}$ 5  $6\phantom{1}6$  $\mathbf{7}$ 8  $\overline{9}$ **Delete all**  $\pmb{0}$  $\leftarrow$ 

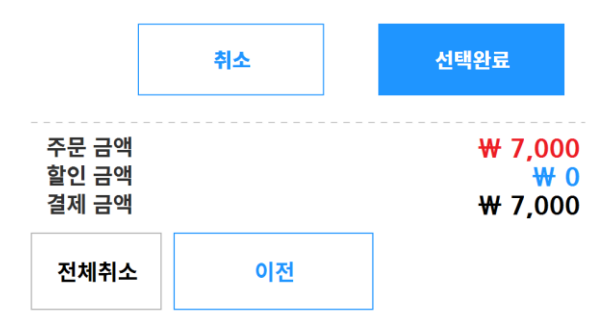

카드를 넣어 주세요.

**3**

u,

血 ♠

- 1. 카드결제 선택 시
	- 2. 결제할 금액 입력 후
		- -전체금액 or 일부 금액 입력 가능
- 3. 안내 화면에 따라 카드결제 진행

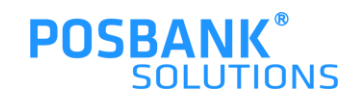

**7. 결제화면-카드결제-할부결제**

**1**

### 할부 개월 수를 선택해 주세요.

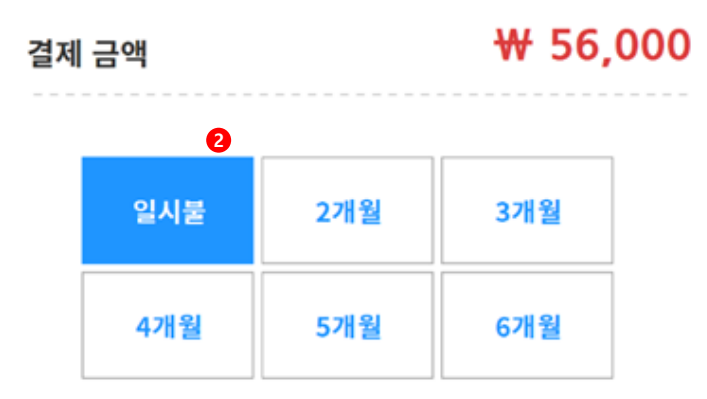

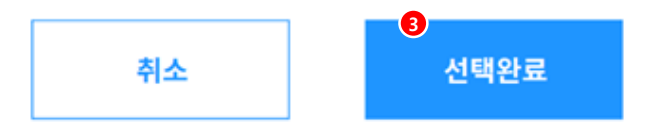

- 1. 신용카드 5만원이상 결제 시, 할부 개월 팝업 발생
- 2. 할부개월 선택 후
- 3. 선택완료 버튼 누르면,
	- 서명창이 발생하고 서명완료 시 결제완료 됨

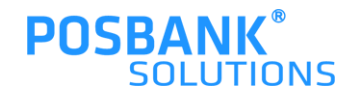

### **7. 결제화면-쿠폰결제**

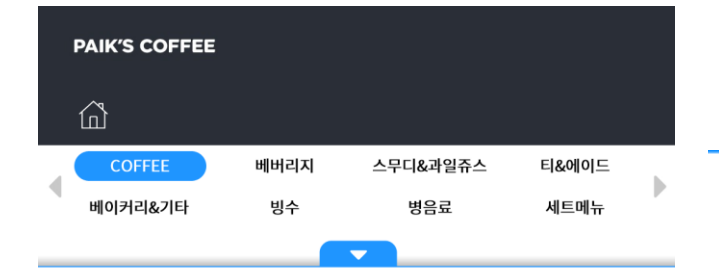

Step 2.

결제방식을 선택해 주세요!

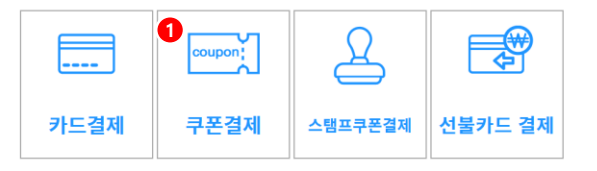

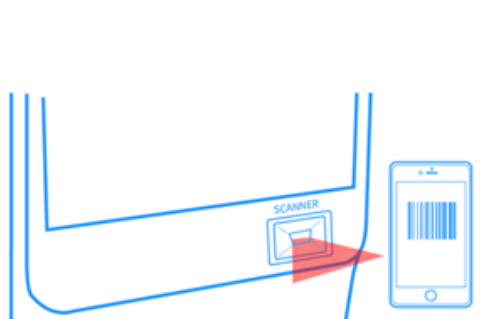

(바코드 인식이 어려운 경우 번호조회 버튼을 눌러주세요.) │ <mark>변호조회</mark><br>◇ **번호조회** 

쿠폰조회

모바일 화면의 바코드를 아래 스캐너에 읽혀주세요!

**2**

취소

- 1. 쿠폰결제(모바일쿠폰) 선택 시
- 2. 모바일쿠폰 바코드 리딩이 가능한 화면 발생
- 3. 모바일쿠폰 번호 입력하여 조회 가능

\* KT 멤버십 할인이 적용된 경우, 쿠폰결제 적용 불가

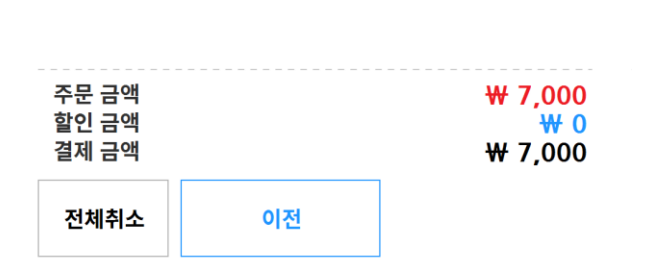

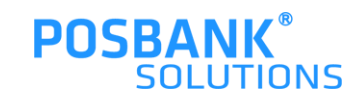

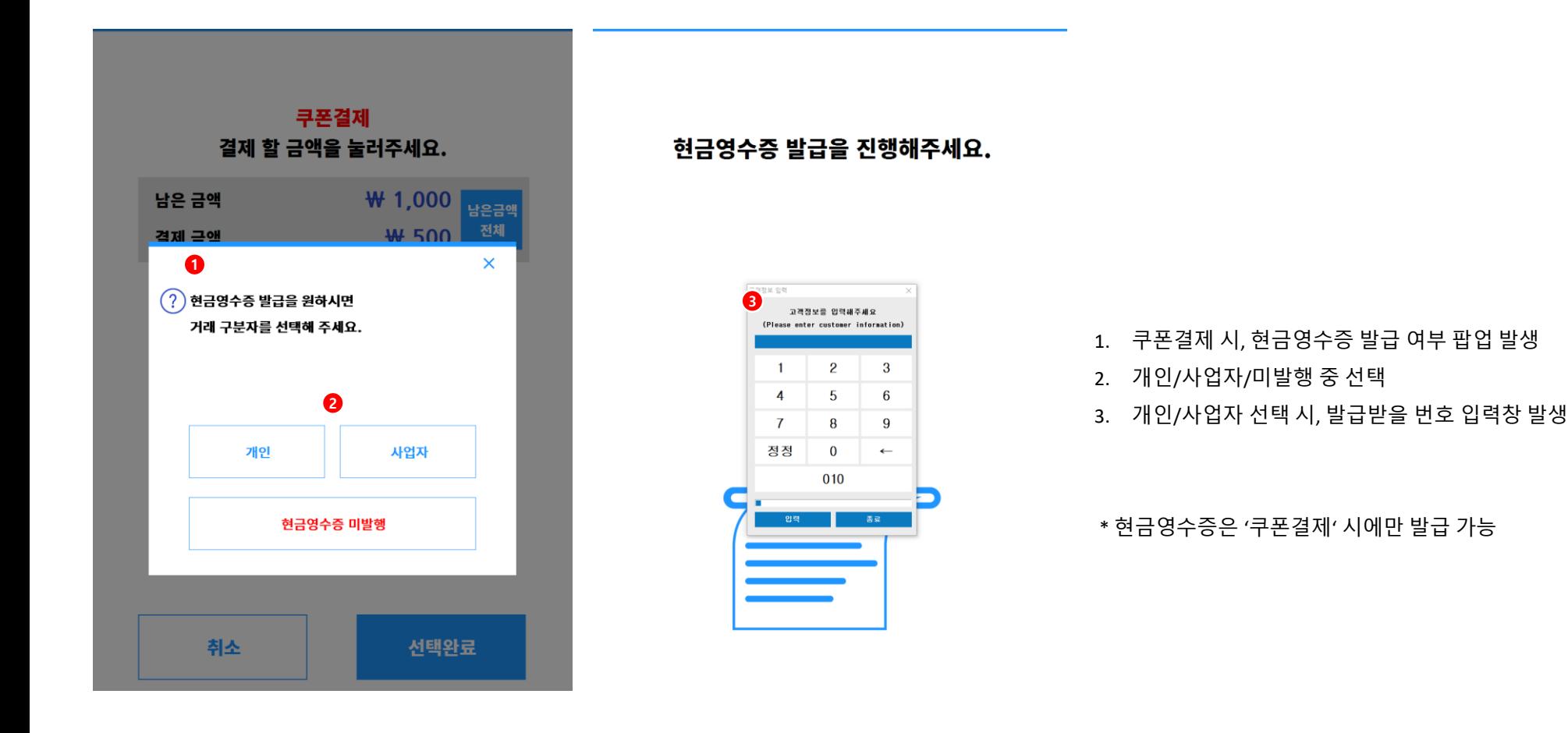

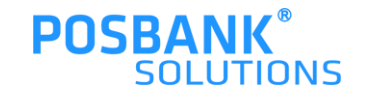

### **7. 결제화면-스탬프쿠폰결제**

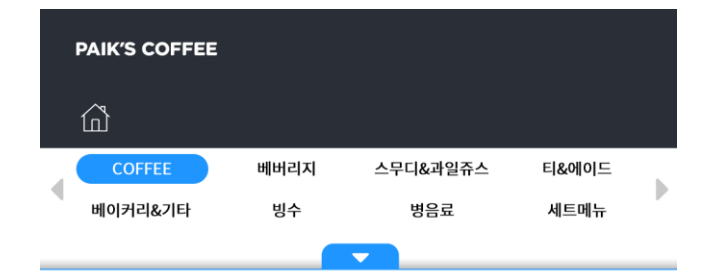

#### Step 2.

결제방식을 선택해 주세요!

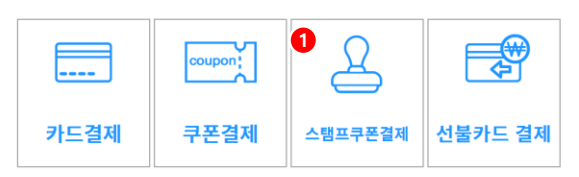

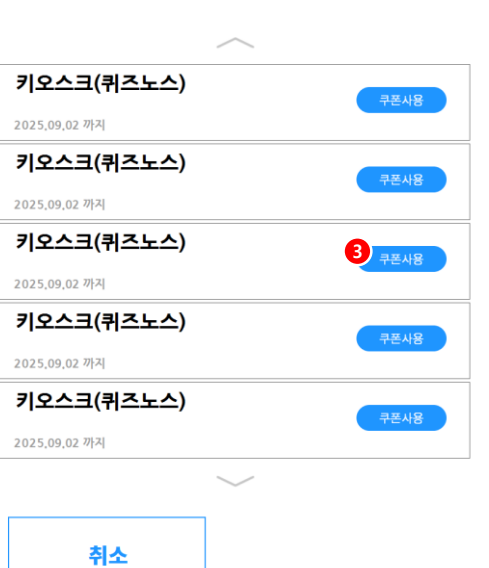

쿠폰사용

사용할 쿠폰을 클릭해주세요.

**2**

- 1. 스탬프쿠폰결제 선택 시
- 2. 스탬프쿠폰 리스트 팝업 발생
- 3. 사용할 쿠폰의 '쿠폰사용' 버튼 선택하여 쿠폰 사용 가능
- \*스탬프쿠폰은 '회원조회 완료' 상태에서 보유한 스탬프쿠폰이 있어야 사용가능
- \* KT 멤버십 할인이 적용된 경우, 스탬프쿠폰 결제 불가
- \* 스탬프쿠폰결제는 현금영수증 발급 불가

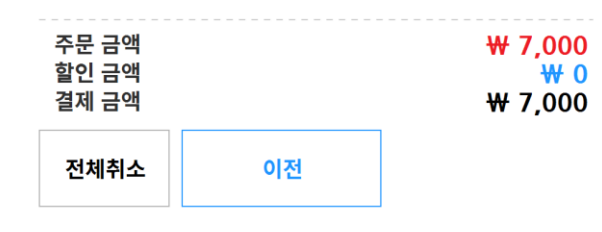

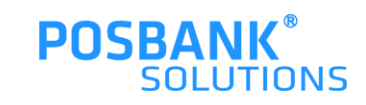

### **7. 결제화면-선불카드 결제**

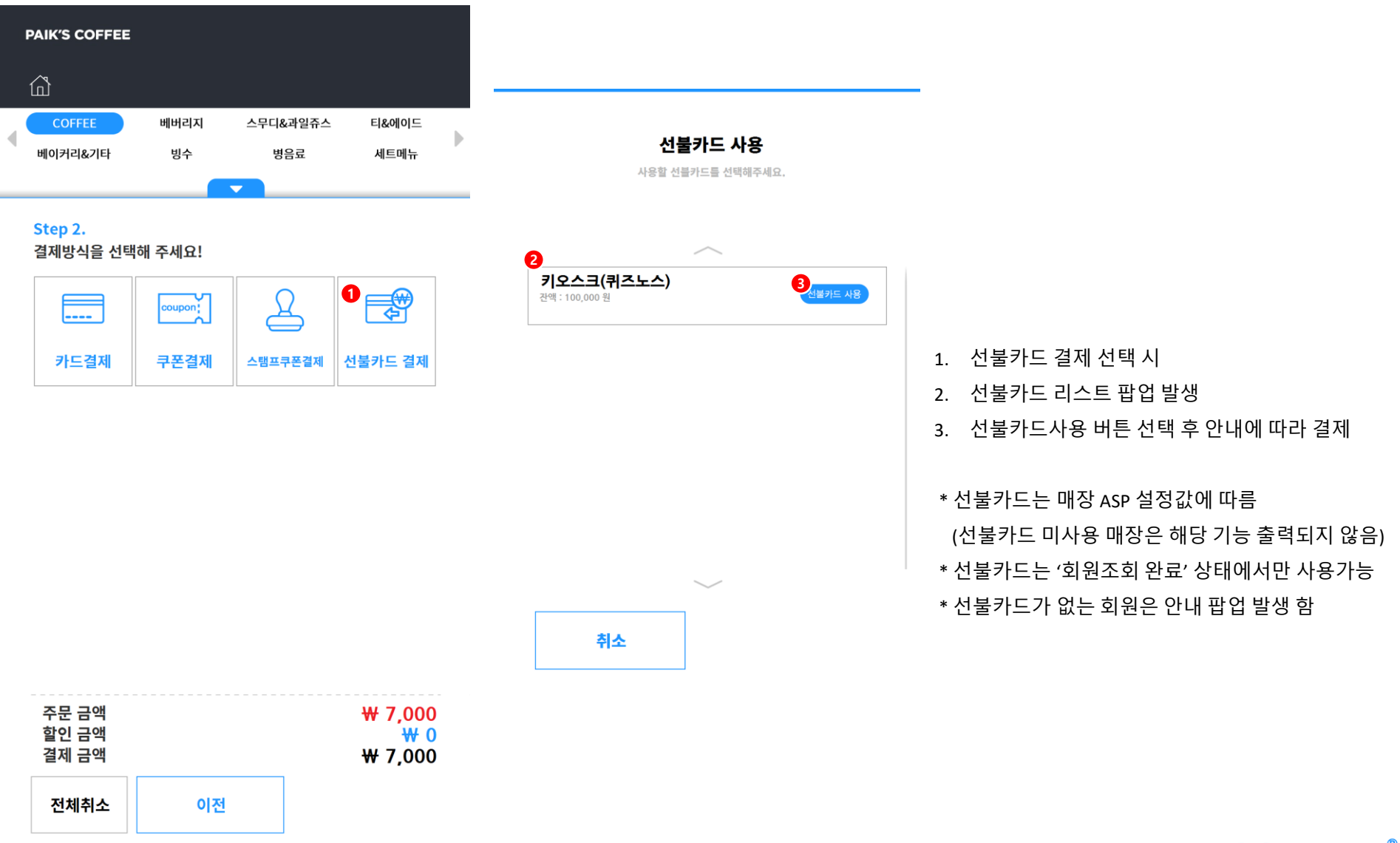

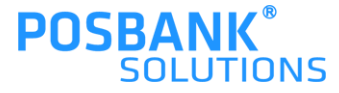

### **7. 결제화면-분할결제**

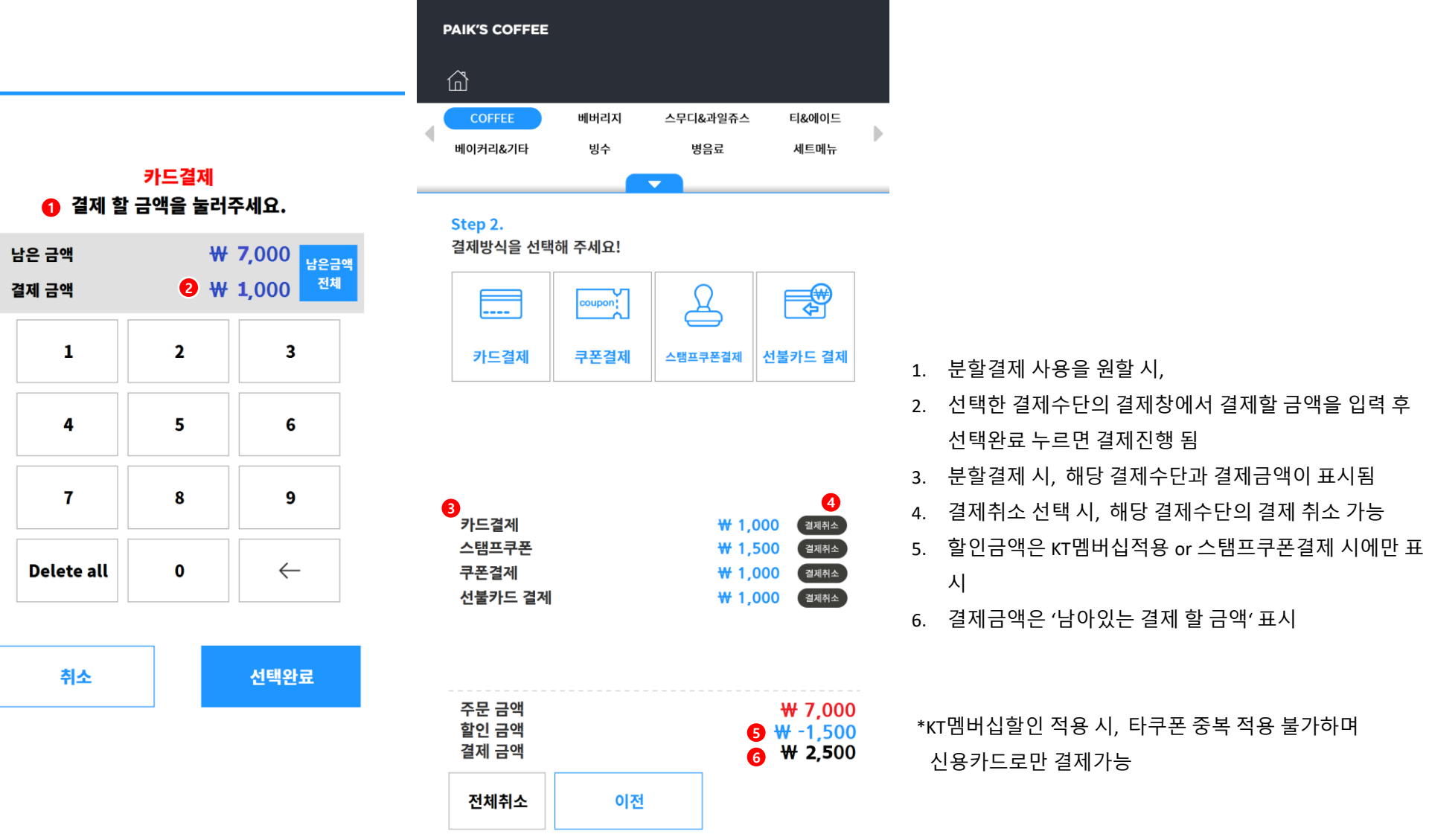

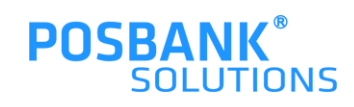

### **7. 결제화면-결제완료**

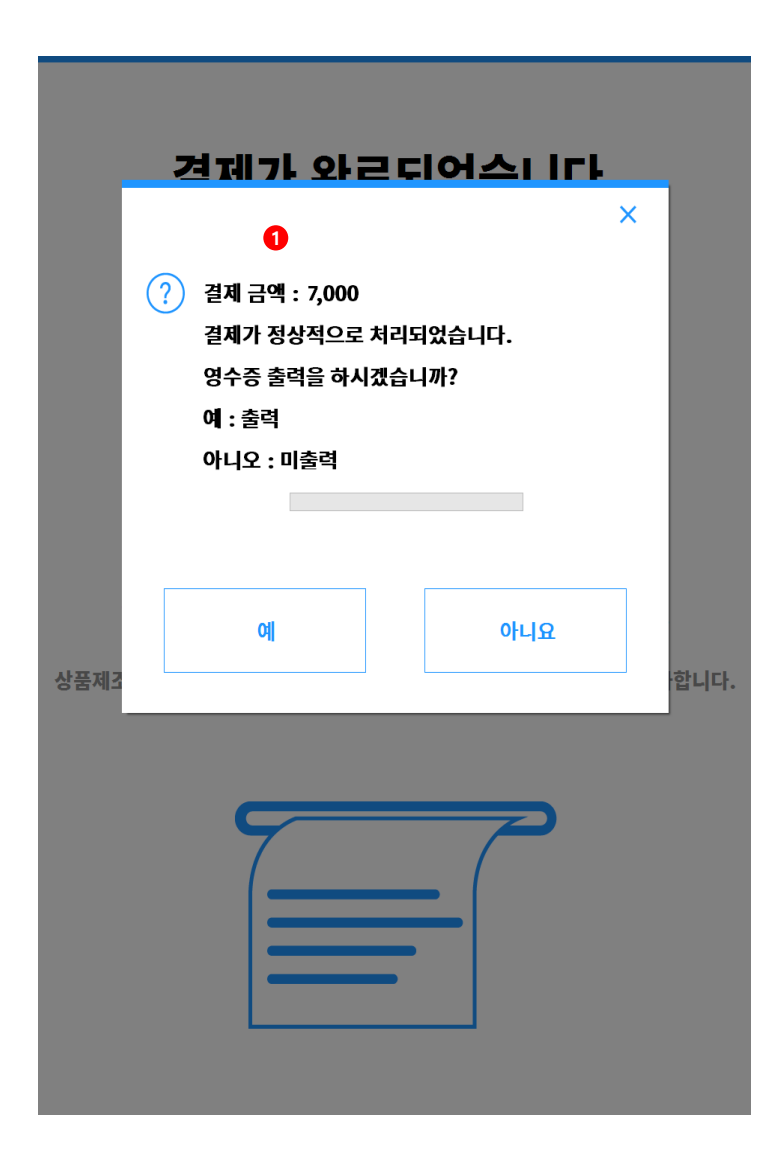

**POSBANK® SOLUTIONS** 

1. 단일/분할 결제 완료 시, 영수증 출력 여부 팝업 발생

영수증 출력 여부 팝업 발생하지 않고 무조건 출력됨 \* 결제가 완료되면 (영수증)+주문서+대기번호가 출력됨

\* 신용카드 5만원이상(할부)결제 시,